# **JABLOTRON 100**

## Manuale utente

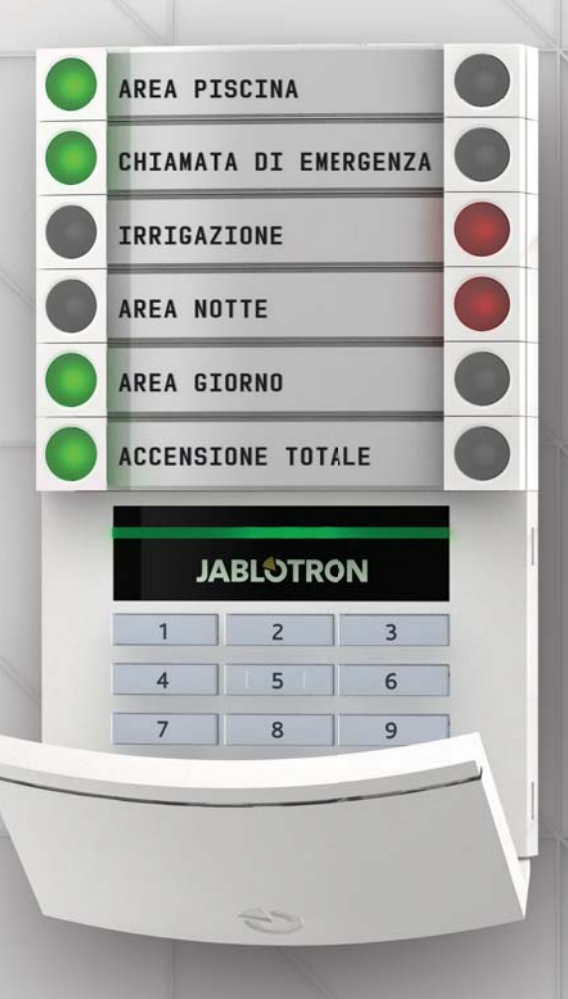

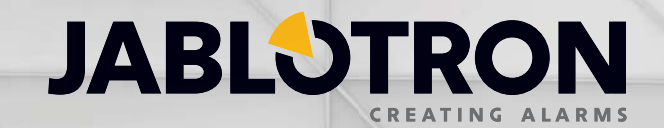

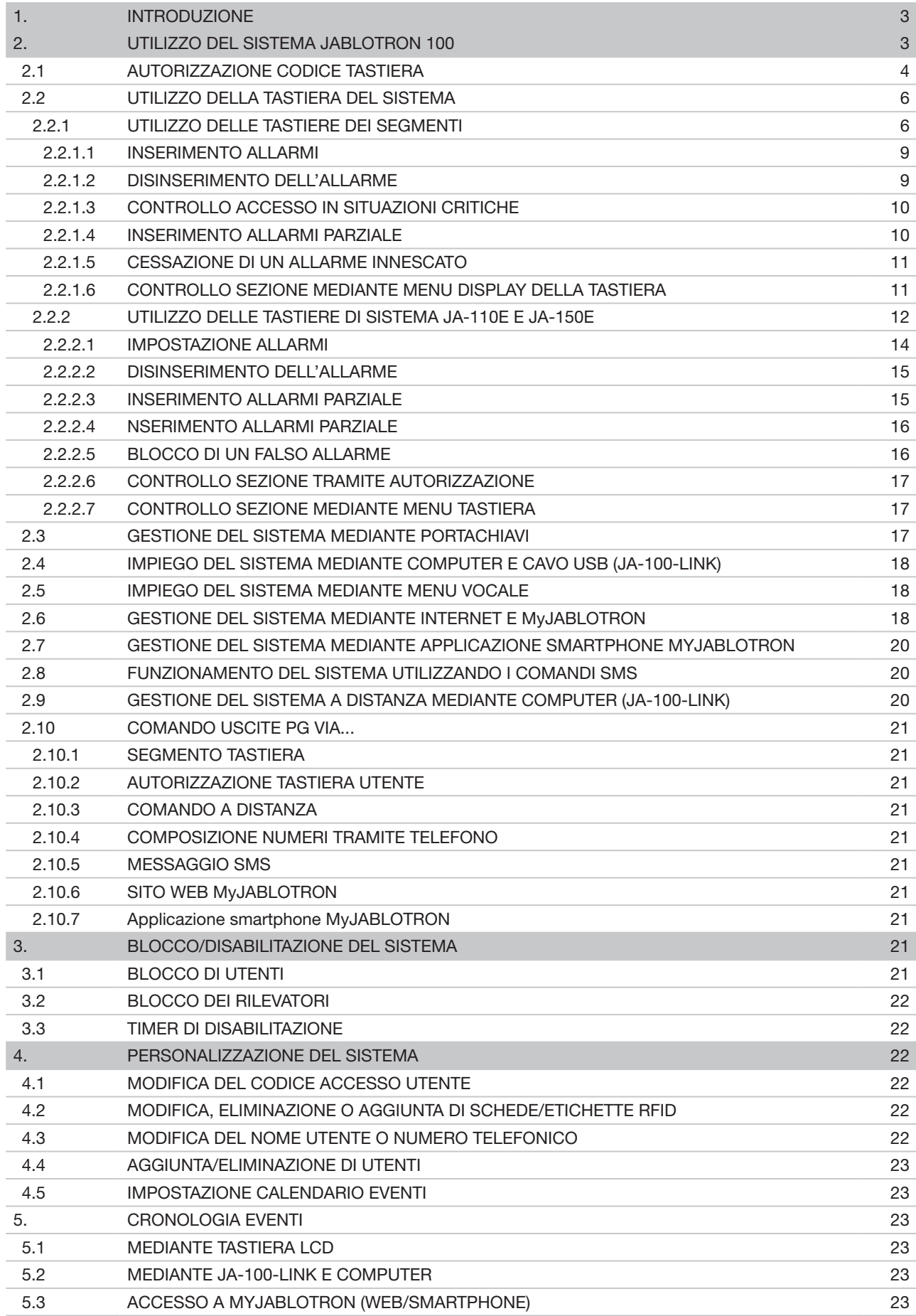

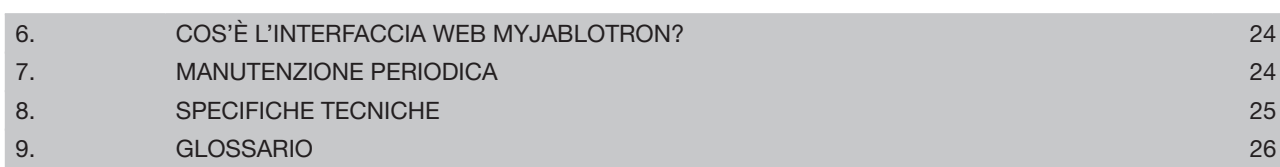

## **1. INTRODUZIONE 3**

Grazie per aver scelto il sistema di sicurezza JABLOTRON 100. Si tratta di una soluzione interna flessibile e unica nel suo genere per la sicurezza di edifici commerciali e abitazioni, con la possibilità di utilizzare dispositivi via cavo o radiocomandati. JABLOTRON 100 è semplicissimo da comandare. La semplicità del comando consiste di due step: autorizzazione con codice o etichetta RFID e pressione di singoli segmenti di tastiera con funzione assegnata su una tastiera. È possibile sfruttare un metodo inverso, quando è abilitato il profilo sistema «predefinito». Premere dapprima un pulsante segmento e poi autorizzare. I segmenti di comando sfruttano una semplice logica a semaforo, comprensibile per tutti. Il numero di segmenti può essere flessibilmente adattato alle esigenze delle strutture. JABLOTRON 100 offre un'ampia gamma di rilevatori con design al di là del tempo. Inoltre, grazie all'accesso completo in comando remoto, può essere gestito in qualsiasi parte vi troviate. Il software JA-100-Link (Windows XP e superiore), l'interfaccia web MyJABLOTRON e l'applicazione MyJABLOTRON per smartphone consentono il comando, la programmazione e il monitoraggio del sistema a distanza.

JABLOTRON 100 è progettato per un uso fino a 300 utenti e può essere diviso in 15 sezioni separate. È possibile connettere fino a 120 rilevatori e il sistema offre un massimo di 32 uscite programmabili multifunzionali (per esempio, automazione domestica).

## **2. UTILIZZO DEL SISTEMA JABLOTRON 100**

Il sistema di sicurezza può essere comandato in vari modi diversi. Per disinserire l'allarme, viene sempre richiesta un'autorizzazione sotto forma di identificazione utente. Il sistema rileva l'identità degli utenti e consente loro di gestire quelle parti del sistema che sono state loro affidate. È possibile scegliere tra diverse modalità di inserimento con o senza autorizzazione. Quando si utilizza l'autorizzazione standard, non è necessario autorizzare se stessi, dato che è possibile inserire il sistema premendo semplicemente il pulsante segmento destro sulla tastiera. Il nome utente, la data e l'orario sono registrati e salvati nella memoria del sistema ogni volta che si effettua l'accesso al sistema. Le informazioni sono a disposizione a tempo indeterminato. Ciascun utente ha anche la possibilità di cancellare il suono allarme mediante semplice autorizzazione in qualsiasi parte del sistema (in base ai rispettivi diritti d'accesso). Tuttavia, in questa maniera non si va automaticamente a disinserire il sistema (a meno che non sia cambiata l'impostazione predefinita del sistema).

*Nota: A seconda della configurazione dell'installazione e delle impostazioni di sistema, alcune delle opzioni descritte oltre potrebbero non essere disponibili. Consultare il proprio tecnico di assistenza per la configurazione dell'installazione.*

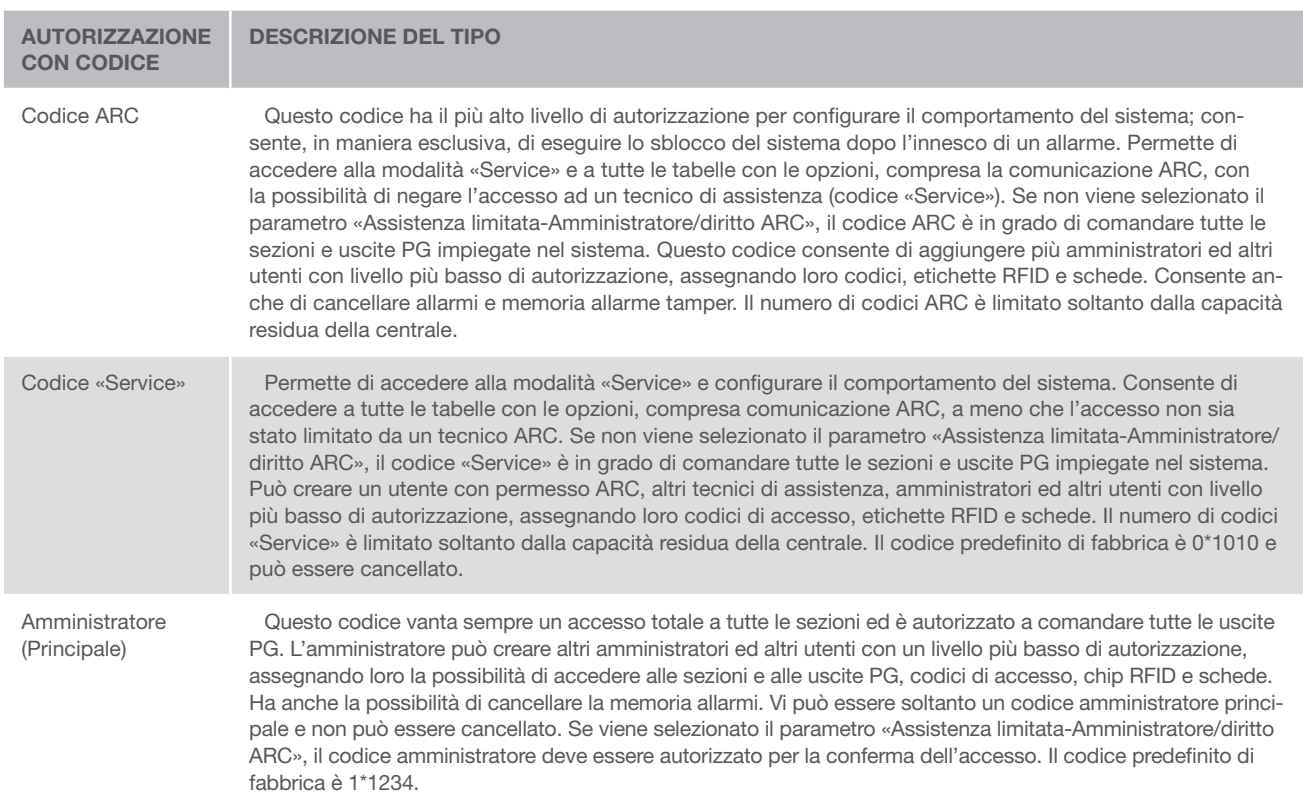

#### Utenti e diritti d'accesso

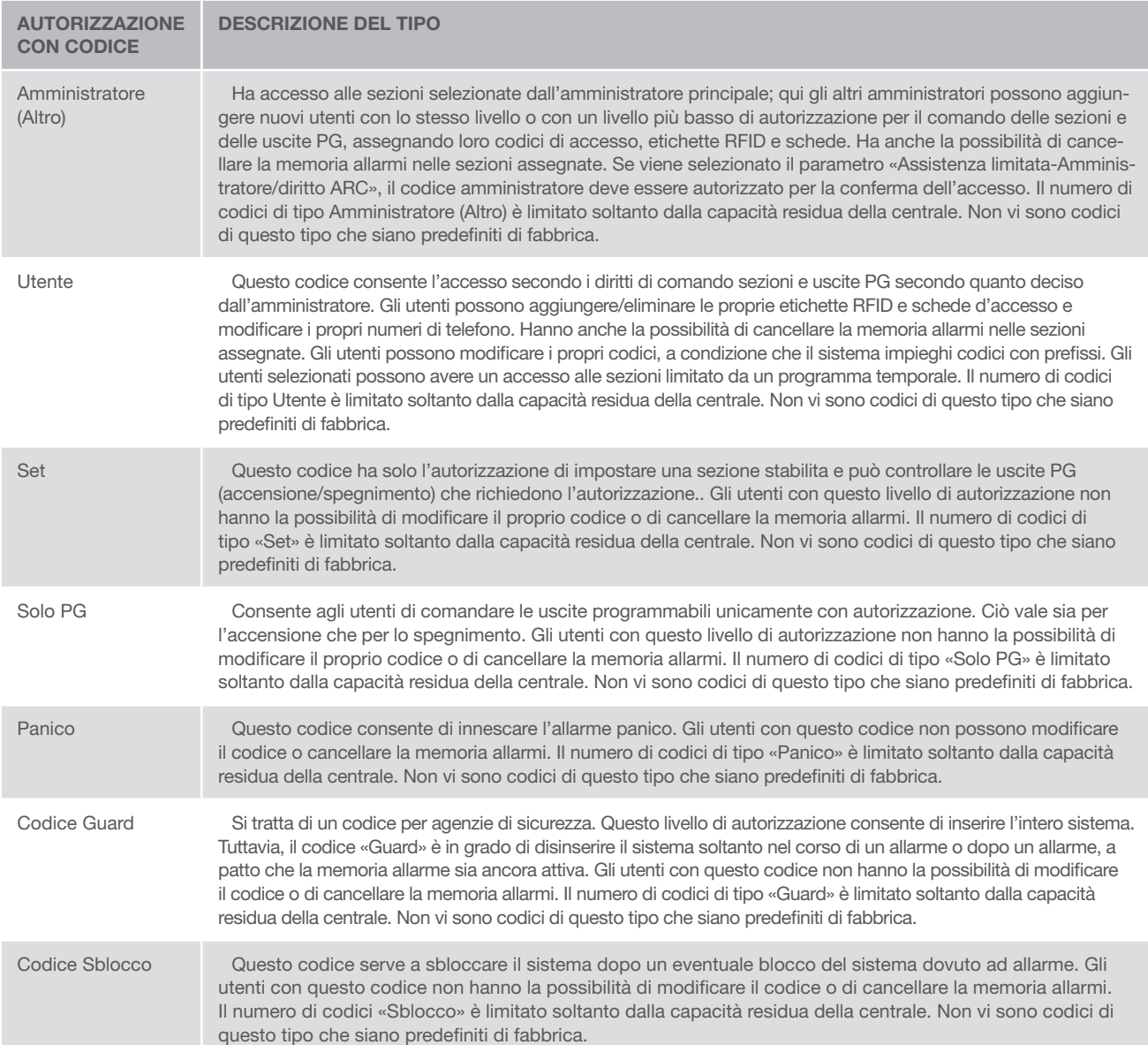

## 2.1 AUTORIZZAZIONE CODICE TASTIERA

L'autorizzazione con un codice utente è eseguita inserendo un codice valido sulla tastiera oppure mediante etichetta RFID.

Nel sistema si possono utilizzare codici a 4, 6 o 8 cifre.

Il sistema può essere configurato per l'uso con o senza codici con prefisso.

#### Codice con prefisso:  $nnn<sup>*</sup>CCC$

Significato:

- nnn è un prefisso che indica il numero della posizione dell'utente (da 0 a 300)
- \* è un separatore (tasto \*)
- cccc è un codice a 4, 6 o 8 cifre. Codici possibili… da 0000 a 99999999

Codice della centrale predefinito Amministratore: 1\*1234; 1\*123456; 1\*12345678;

AVVERTENZA: Il codice dell'amministratore principale deve iniziare con il prefisso 1, Il codice «Service» principale inizia col prefisso 0

Il prefisso può essere disattivato per sistemi con numero esiguo di utenti. Il tipo di codice può essere modificato soltanto da una ditta d'installazione.

#### Codice senza prefisso: CCCC

Significato:

cccc è un codice a 4, 6 o 8 cifre. Codici possibili… da 0000 a 99999999

#### Codice della centrale predefinito Amministratore: 1234; 123456; 12345678;

#### Sicurezza dei codici d'accesso, dispositivi RFID senza contatto e comandi a distanza

Una centrale consente l'assegnazione a ciascun utente di un codice a 4, 6 o 8 cifre e fino a due etichette RFID per l'autorizzazione al sistema. L'autorizzazione utente è richiesta nel corso di qualsiasi utilizzo mediante tastiera, menu vocale, computer, web o applicazioni mobili. La lunghezza del codice influisce sul numero di combinazioni possibili e dunque sulla sicurezza del codice stesso.

#### Il numero delle combinazioni del codice dipende dalla configurazione:

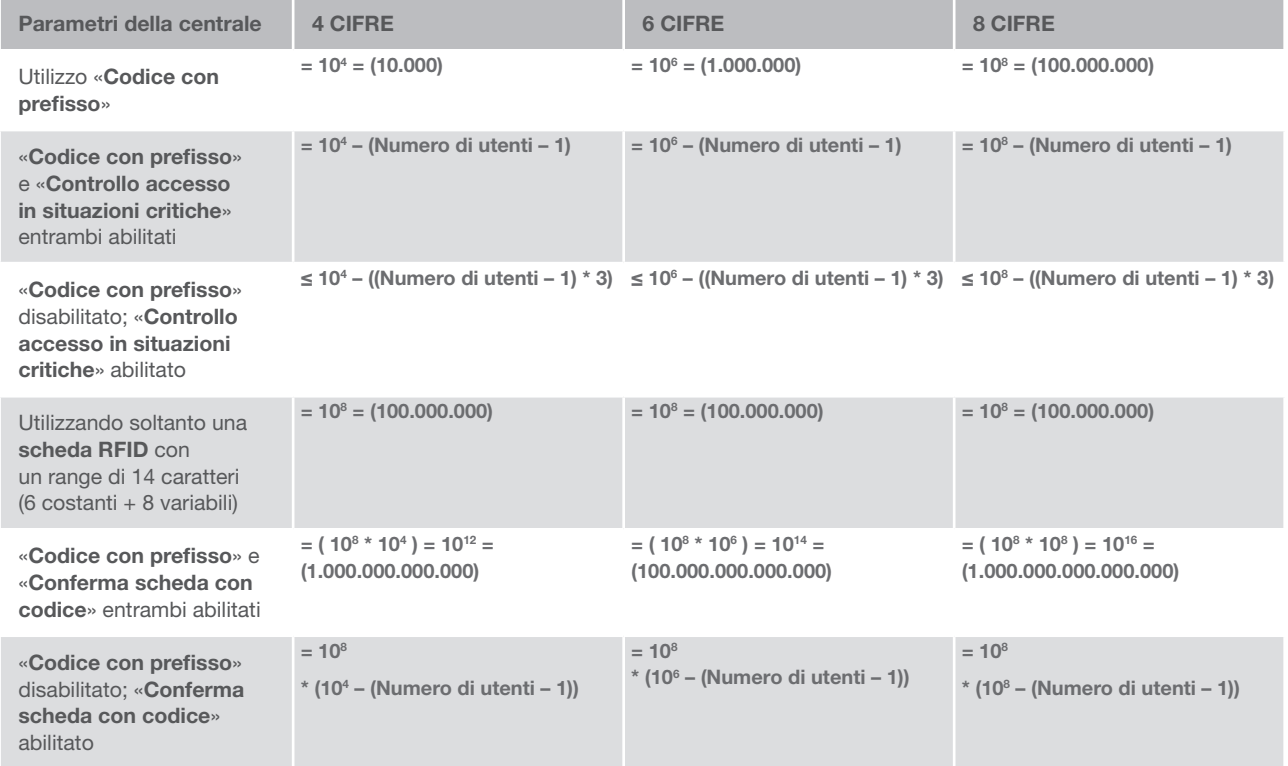

Come migliorare la protezione contro il pericolo che qualcuno indovini il codice giusto:

- $\blacktriangleright$  Utilizzare un codice con tante cifre (a 6 o 8 cifre)
- a Tipi più avanzati di autorizzazione, come «Conferma scheda con codice» o «Doppia autorizzazione».

## Modalità d'impiego di JABLOTRON 100

#### On-site:

- $\blacktriangleright$  Tastiera di sistema
- $\blacktriangleright$  Portachiavi di sistema
- $\triangleright$  Computer con cavo USB e software JA-100-Link

#### A distanza:

- $\triangleright$  Computer via interfaccia web MyJABLOTRON
- $\blacktriangleright$  Applicazione smartphone
- $\blacktriangleright$  Telefono con menu vocale
- $\blacktriangleright$  Cellulare via SMS
- Computer via internet con JA-100-Link
- a Chiamata da numero di telefono autorizzato (solo per uscite programmabili operative)

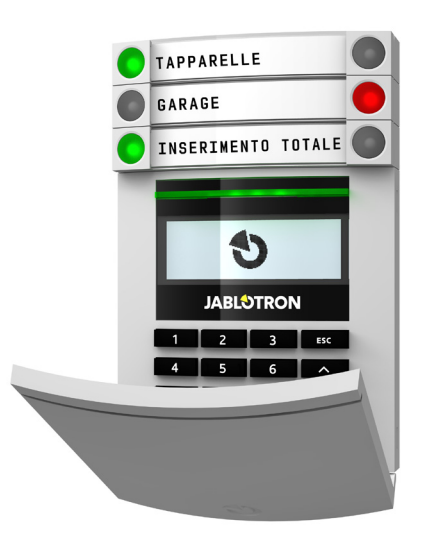

## 2.2 UTILIZZO DELLA TASTIERA DEL SISTEMA

## 2.2.1 UTILIZZO DELLE TASTIERE DEI SEGMENTI

Il sistema JABLOTRON 100 può essere gestito da diversi moduli di accesso che consentono non solo di comandare ma anche di visualizzare gli stati dei singoli segmenti. Il sistema può essere gestito direttamente (inserendo e disinserendo gli allarmi o altre funzioni di automazione) con l'ausilio dei segmenti a doppio pulsante sulla tastiera. I pulsanti dei segmenti sono chiaramente contrassegnati e colorati (con logica a semaforo). Pertanto ciascuno stato del segmento è indicato in maniera ben distinta. Un segmento può anche essere impiegato per indicare uno stato (per esempio, porta del garage aperta) o per comandare vari dispositivi automatizzati (per esempio, riscaldamento o tapparelle). Il numero massimo di segmenti è pari a 20 per un singolo modulo di accesso. I segmenti possono anche essere impostati per chiamate di emergenza (emergenza medica o allarme panico).

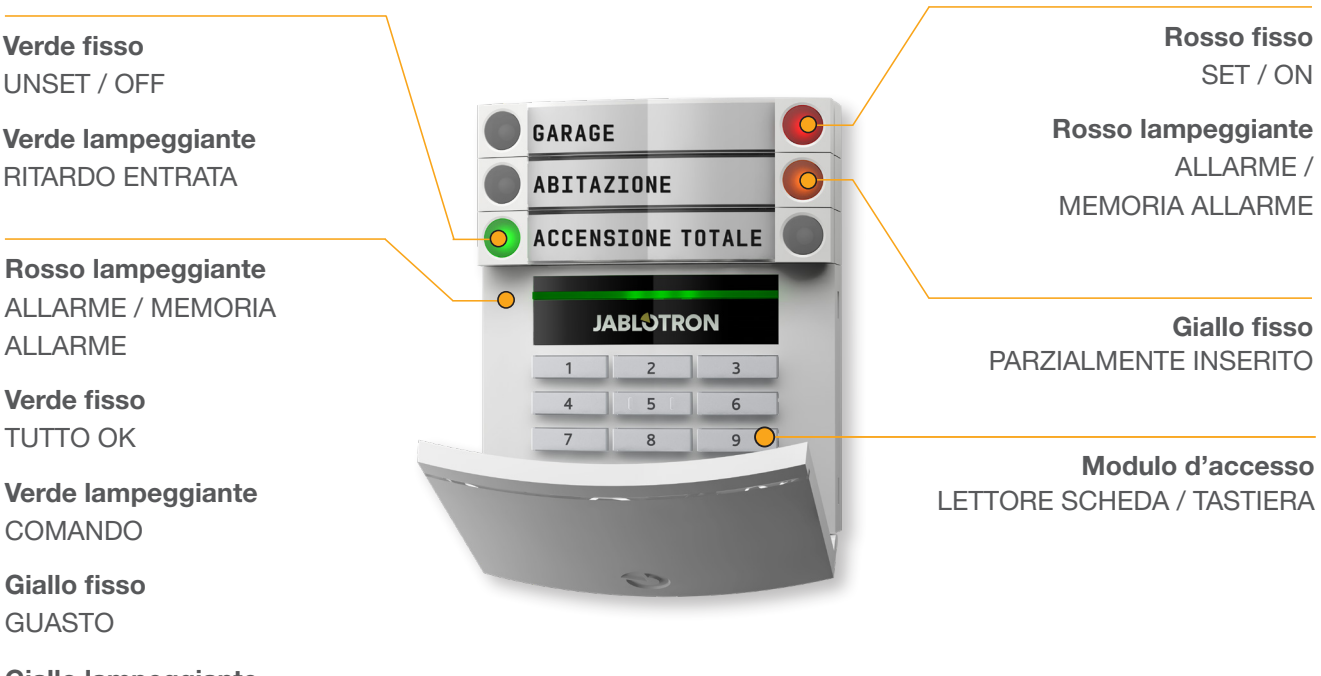

Giallo lampeggiante INSERIMENTO NON A BUON FINE

#### Vari tipi di moduli d'accesso e rispettive combinazioni:

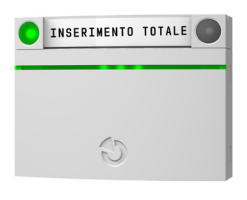

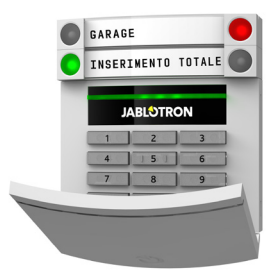

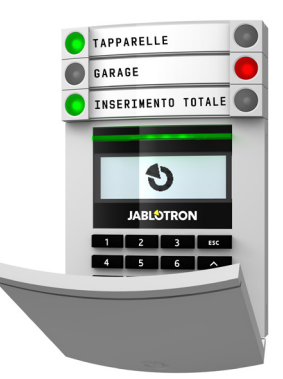

**Lettore scheda** consente la gestione del sistema mediante segmenti e autorizzazione senza contatto (scheda/etichetta RFID).

#### **Tastiera con lettore scheda**

l'utente ha la possibilità di gestire il sistema mediante segmenti e autorizzazioni, ricorrendo all'inserimento di un codice o con metodo senza contatto (scheda/ etichetta RFID), oppure mediante combinazione di entrambe queste opzioni, per un livello maggiore di sicurezza.

**Tastiera con display e lettore schede** l'utente è in grado di gestire il sistema mediante segmenti e autorizzazione, utilizzando un codice, una modalità senza contatto (scheda/etichetta RFID), entrambi i suddetti elementi per maggior sicurezza, oppure autorizzando e sfruttando le opzioni disponibili sul display LCD della tastiera.

Quando si disinserisce l'allarme utilizzando i pulsanti del rispettivo segmento, viene sempre richiesta l'autorizzazione utente. Quando si imposta l'allarme e durante la gestione dei processi automatizzati mediante i pulsanti dei segmenti, l'autorizzazione utente è invece facoltativa per ciascun singolo segmento.

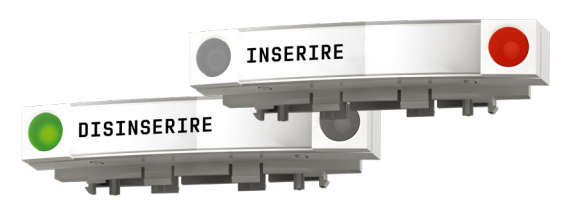

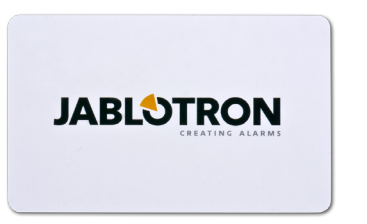

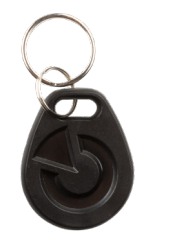

L'utente può essere autorizzato mediante inserimento del codice assegnatogli oppure utilizzando una scheda/etichetta RFID. Ogni utente può avere un unico codice e un massimo di due chip RFID (schede o etichette).

Si raccomandano chip senza contatto: chip JABLOTRON 100, Oasis e Azor o altri chip di terzi compatibili con lo standard 125 kHZ EM Unique. Sempre per maggior sicurezza è possibile impostare il sistema allarme sfruttando l'autorizzazione confermata, mediante chip RFID e codici (opzionale).

Se l'utente desidera gestire più segmenti contemporaneamente, è necessario che dia l'autorizzazione a se stesso e che prema poi successivamente i segmenti delle sezioni in questione. In questa maniera l'utente può, per esempio, annullare le impostazioni relative alla casa e garage con una singola autorizzazione.

Il codice autorizzazione tastiera può comprendere un massimo di undici cifre: un prefisso (da una a tre cifre), un asterisco \* (per separare il prefisso e il codice principale) e poi un codice di 4, 6 o 8 cifre a a seconda della configurazione (per esempio: 123\*12345678 o 1\*12345678). Tutti gli utente hanno la possibilità di modificare i propri codici dopo il prefisso. Il codice può essere modificato dalla tastiera LCD, mediante software JA-100-Link (Windows XP e superiore) oppure con l'applicazione MyJABLOTRON.

In caso di strutture con numero esiguo di utenti è anche possibile omettere il prefisso. In questo caso viene richiesto solo il codice di 4, 6 o 8 cifre a seconda della configurazione. Questi codici possono essere cambiati soltanto dall'amministratore del sistema oppure da un tecnico dell'assistenza.

## Struttura e descrizione del menu interno della tastiera LCD

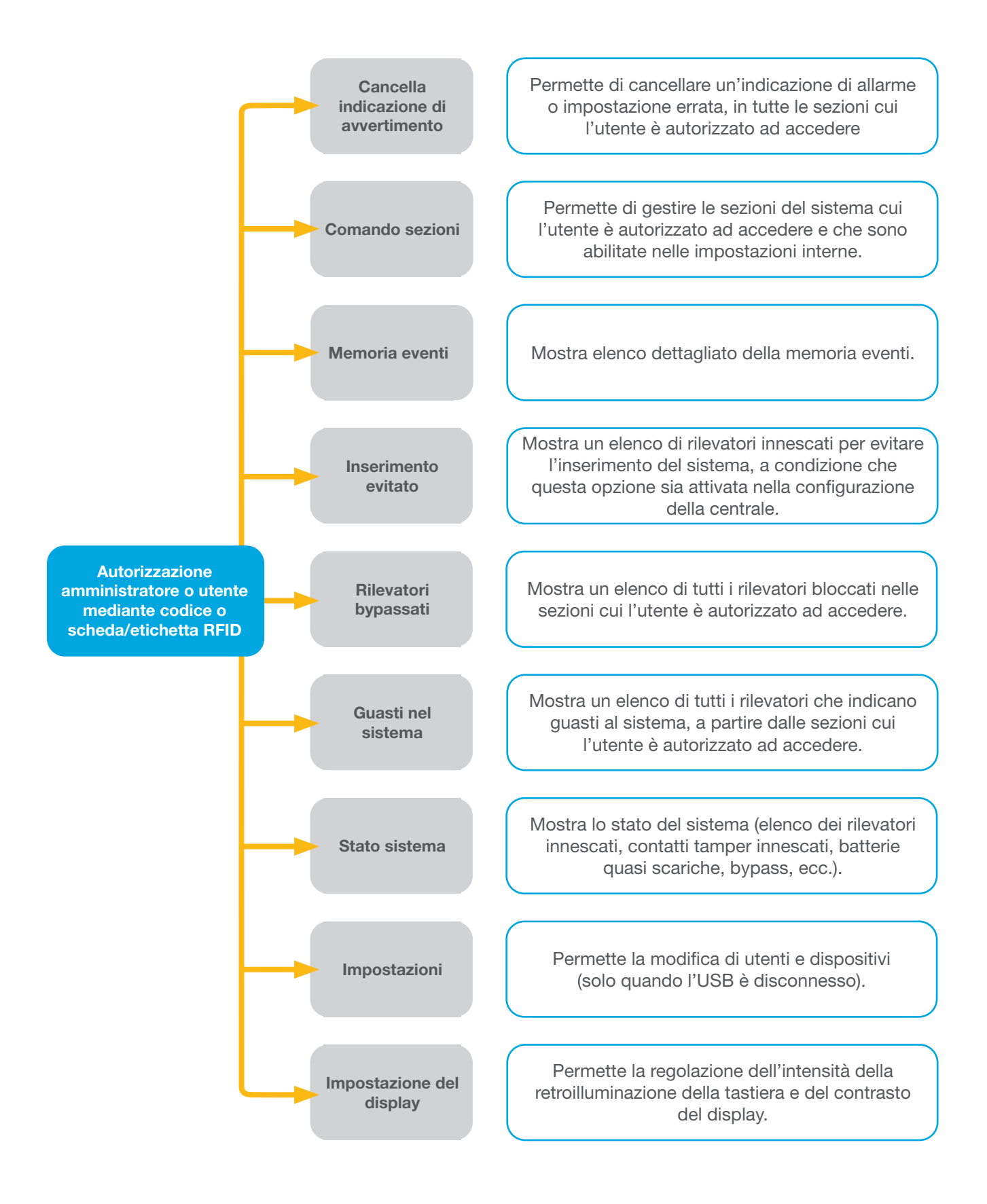

#### 2.2.1.1 INSERIMENTO ALLARMI

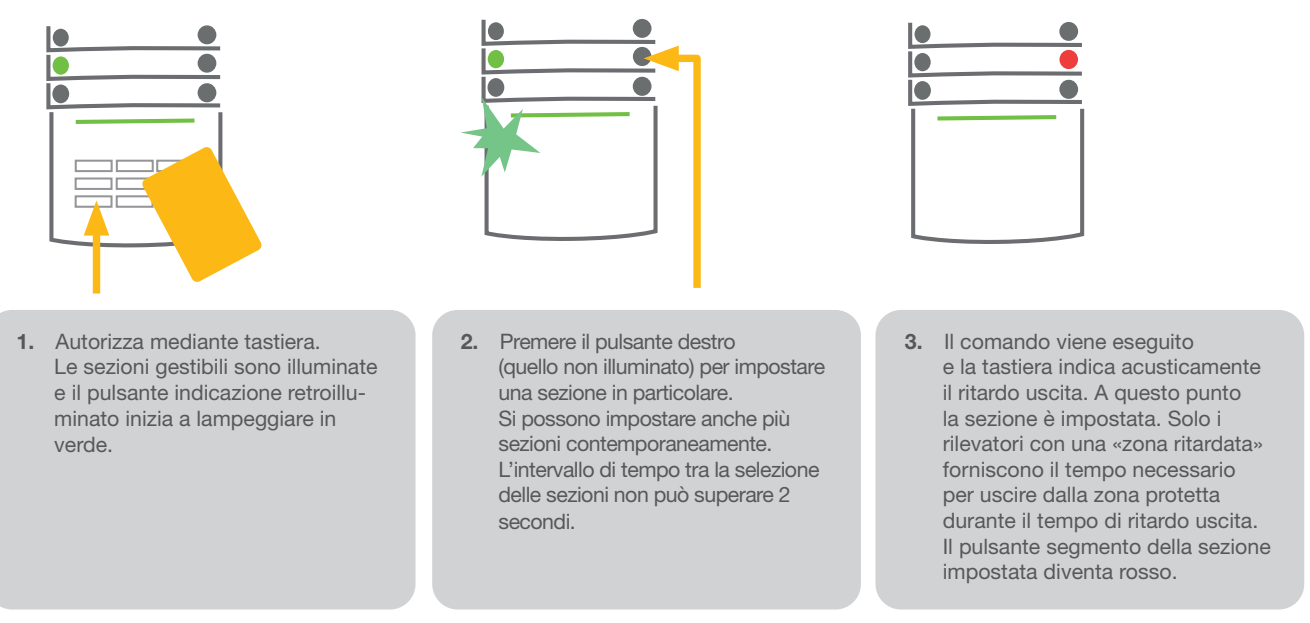

Durante l'inserimento di un allarme, se si innesca uno qualsiasi dei rilevatori (per esempio una finestra aperta), il sistema reagirà in una delle seguenti maniere (a seconda della configurazione del sistema):

- I rilevatori assicurano protezione automaticamente dopo il loro passaggio in modalità stand-by (modalità predefinita) a Il sistema indica otticamente i rilevatori innescati tramite lampeggio in rosso di un segmento per 8 secondi; dopo di
- che il sistema si imposta automaticamente allo scadere di questo intervallo di tempo.
- $\triangleright$  È anche possibile impostare una sezione con rilevatori attivati, premendo il pulsante segmento sul lato destro ripetutamente. In questo modo l'utente conferma la propria intenzione di impostare la sezione con il rilevatore ATTIVATO (per esempio: finestra aperta). Altrimenti il sistema non si imposta.
- ▶ Un rilevatore attivato fa sì che la sezione non venga impostata. Questo stato è indicato otticamente da un pulsante segmento lampeggiante in rosso. Il rilevatore che non permette l'inserimento è indicato nel menu del display della tastiera.

L'inserimento non a buon fine è indicata dal lampeggio in giallo del pulsante d'indicazione.

*Consultare un tecnico di assistenza per l'installazione, al fine di programmare il comportamento desiderato del sistema.*

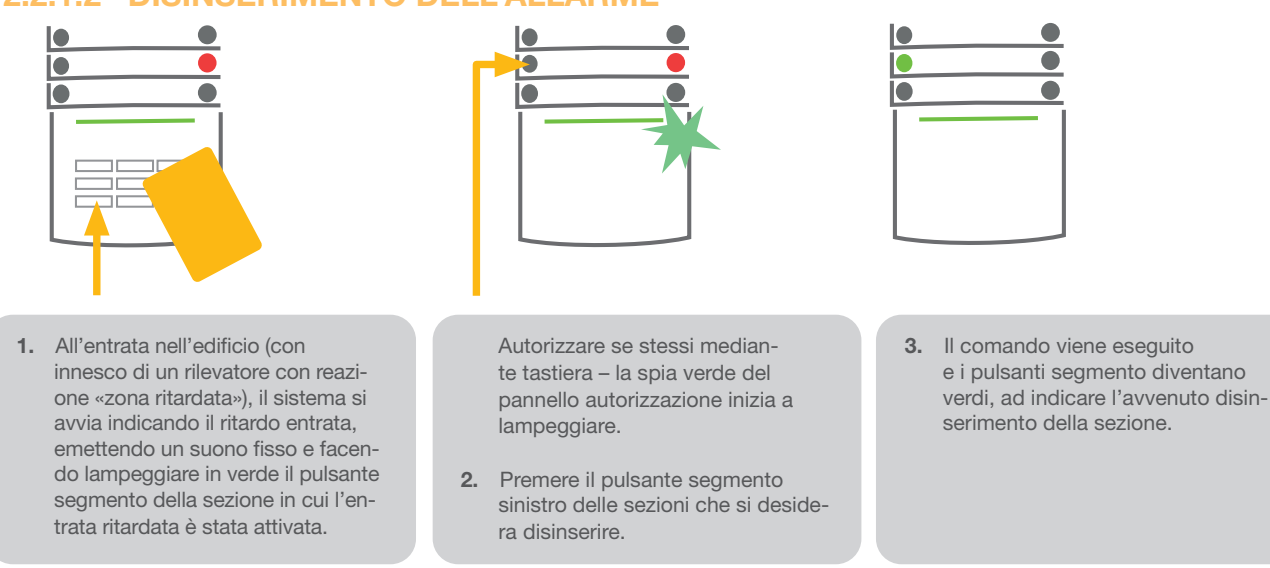

#### 2.2.1.2 DISINSERIMENTO DELL'ALLARME

*Nota: Se è abilitato il parametro «Disinserire sezione mediante autorizzazione solo durante ritardo entrata», la sola autorizzazione basterà a disinserire la data sezione laddove l'entrata ritardata è stata attivata*

*Consultare un tecnico di assistenza per l'installazione, al fine di programmare il comportamento desiderato del sistema.*

## 2.2.1.3 CONTROLLO ACCESSO IN SITUAZIONI CRITICHE

Consente di disinserire il sistema in modalità speciale. Il sistema apparentemente si disinserisce; in realtà però innesca un allarme panico silenzioso, che viene trasmesso agli utenti selezionati (compreso ARC).

Il disinserimento in situazioni critiche viene eseguito aggiungendo un 1 all'ultimo numero, ad un codice valido. Per l'impiego di questa funzionalità contattare il tecnico dell'assistenza.

Esempio di codice con prefisso:

Codice valido: 2\*9999 Codice per disinserimento in situazioni critiche: 2\*9990

#### Esempio di codice senza prefisso:

Codice valido: 9999 Codice per disinserimento in situazioni critiche: 9990

## 2.2.1.4 INSERIMENTO ALLARMI PARZIALE

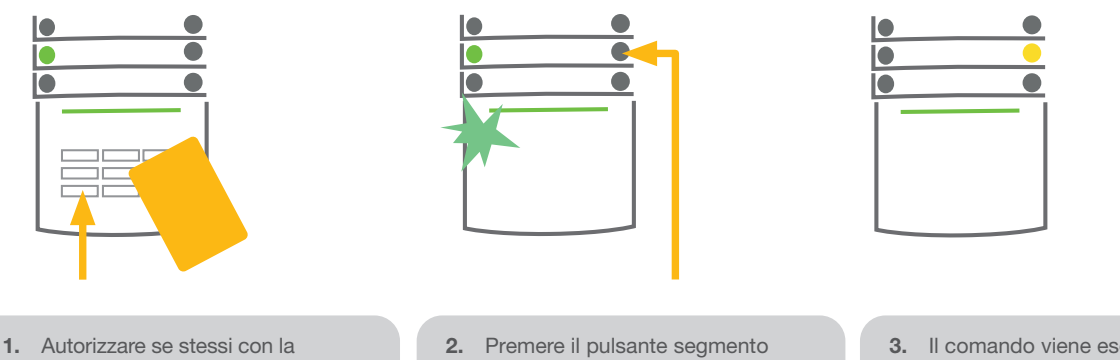

- tastiera (inserire un codice o leggere una scheda o etichetta con l'apposito lettore). La spia verde retroilluminata inizia a lampeggiare.
- destro della sezione selezionata.
- 3. Il comando viene eseguito e il pulsante segmento diventa giallo fisso, ad indicare che la sezione è stata parzialmente inserita.

Il sistema può anche essere configurato come parzialmente impostato (solo alcuni rilevatori nella sezione svolgeranno la propria funzione protettiva). Esempio: Di notte è possibile impostare unicamente i rilevatori della porta e delle finestre, mentre i rilevatori all'interno dell'abitazione sono disabilitati.

Per impostare le intere strutture in cui l'inserimento parziale è abilitato, bisogna premere due volte il pulsante per l'inserimento del sistema. Alla prima pressione il pulsante inizia a lampeggiare in giallo; alla seconda pressione lampeggerà in rosso.

Se il sistema era già in inserimento parziale (luce gialla fissa), l'intero sistema può essere completamente inserito mediante autorizzazione e premendo il pulsante giallo. Una volta schiacciato il pulsante, il sistema sarà completamente inserito e il pulsante diventerà rosso.

L'inserimento parziale può essere configurato anche in modo tale da non rendere obbligatoria l'autorizzazione.

2.2.1.5 CESSAZIONE DI UN ALLARME INNESCATO

#### 1. Autorizzare se stessi con la tastiera (inserire un codice, leggere un'etichetta con l'apposito lettore). 2. Premere il pulsante segmento sinistro della sezione in cui l'allarme è stato innescato. 3. Il disinserimento è completato e le sirene sono tacitate. Il pulsante verde lampeggiante indica il disinserimento di una sezione concreta. La spia rossa lampeggiante indica memoria allarmi. 4. Autorizzare se stessi e premere il pulsante verde ancora una volta al fine di cancellare l'indicazione memoria allarmi.. 5. Il segmento indicala sezione non impostata conla luce fissa accesa.

L'allarme attivato in corso è indicato da un lampeggio rapido del pulsante segmento rosso e da pulsante indicazione retroilluminato. Per poter far cessare l'allarme bisogna dapprima autorizzare se stessi mediante tastiera. La sezione resta inserita; il lampeggio rapido in rosso del pulsante segmento indica memoria allarmi. La spia continuerà a lampeggiare anche dopo il disinserimento del sistema.

Se durante la vostra assenza si è attivata la spia memoria allarmi, bisognerà ricercare la causa dell'allarme nella cronologia eventi. Prestare particolare attenzione nell'accedere e nel controllare le strutture oppure attendere l'arrivo dell'agenzia di sicurezza (se il vostro sistema è connesso ad un Centro Ricezione Allarmi).

La spia memoria allarmi per il dato segmento resta accesa, finché il sistema non viene reinserito. In maniera alternativa, è possibile effettuare la cancellazione disinserendo di nuovo il sistema. L'indicazione allarme può anche essere cancellata mediante una tastiera con display LCD nel menu principale – Cancella indicazione avvertimento.

*L'indicazione di un allarme tamper innescato può essere cessata soltanto da un tecnico dell'assistenza.*

*Nota: Quando si impiega il profilo sistema «predefinito», è possibile selezionare dapprima una particolare azione premendo un pulsante segmento e poi dandone conferma tramite autorizzazione con l'ausilio della tastiera.*

La cessazione di un allarme mediante comando a distanza disinserirà anche la sezione corrispondente.

## 2.2.1.6 CONTROLLO SEZIONE MEDIANTE MENU DISPLAY DELLA TASTIERA

Gli stati delle sezioni sono visualizzati nella parte alta a sinistra del display. Se una sezione è completamente inserita, viene visualizzato un numero in un rettangolo con riempimento nero. Se una sezione è solo parzialmente inserita, apparirà un numero in una cornice.

Controllo mediante menu tastiera:

- $\triangleright$  Autorizzazione tramite codice valido o chip RFID
- $\triangleright$  Accedere al menu premendo ENTER
- $\triangleright$  Controllo sezione  $\rightarrow$  ENTER
- a Selezionare la sezione desiderata con l'ausilio delle frecce
- **•** Premere ripetutamente ENTER per passare da uno stato sezione ad un altro (parzialmente inserita / inserita / disinserita)
- $\blacktriangleright$  Premere ESC per uscire dal menu

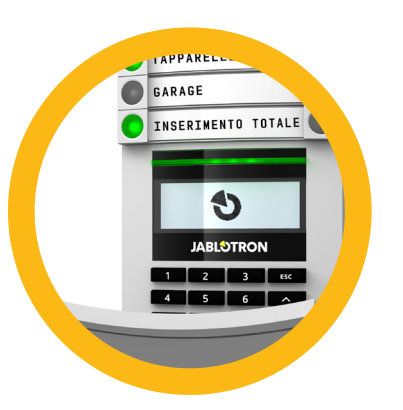

**11**

## 2.2.2 UTILIZZO DELLE TASTIERE DI SISTEMA JA-110E E JA-150E

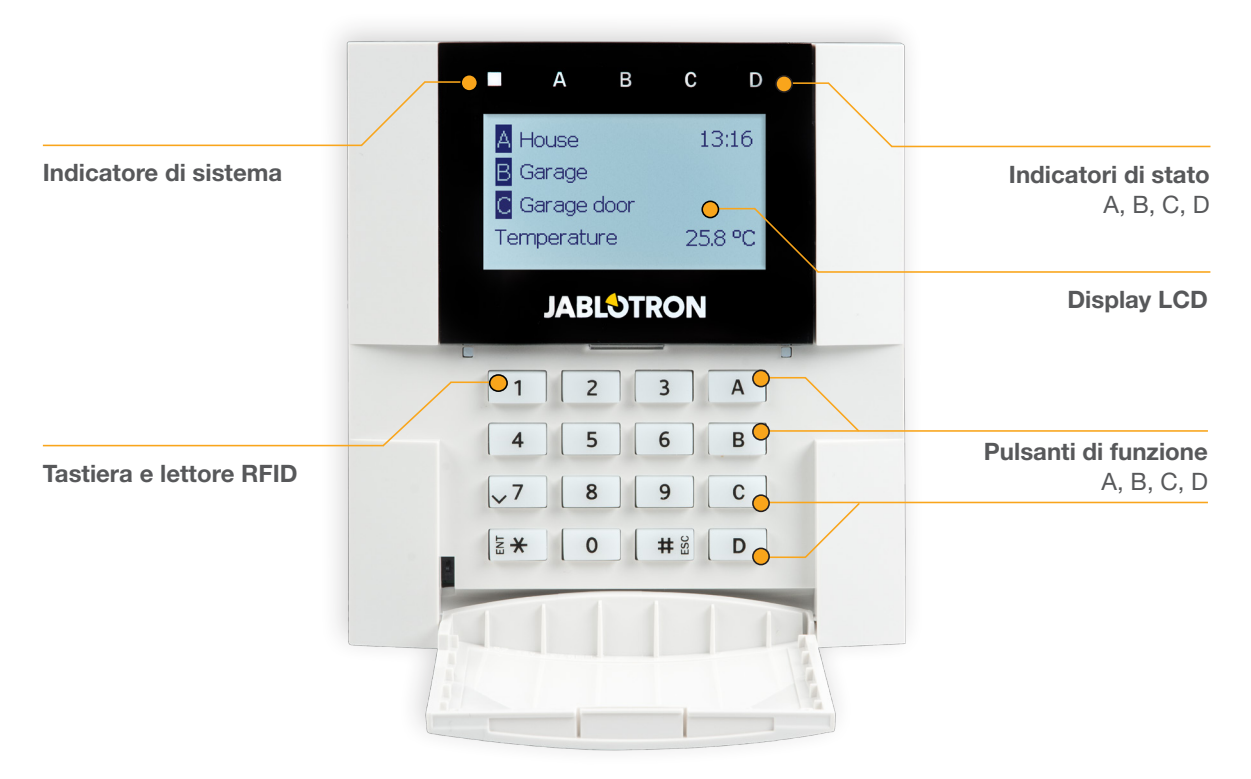

Gli stati delle singole sezioni sono segnalati dagli indicatori di stato A, B, C, D sopra il display LCD e dai pulsanti di funzione. La centrale può essere gestita direttamente (inserendo e disinserendo gli allarmi o altre funzioni di automazione) con l'ausilio dei pulsanti di funzione sulla tastiera. I pulsanti di funzione e gli indicatori di stato A, B, C, D sono muniti di retroilluminazione cromatica al fine di segnalare inequivocabilmente lo stato della sezione.

- $\triangleright$  VERDE Annulla impostazioni
- $\blacktriangleright$  GIALLO Parzialmente disinserito
- $\triangleright$  ROSSO Inserito

L'autorizzazione può essere effettuata digitando un codice d'accesso sulla tastiera oppure utilizzando una scheda/targhetta RFID assegnata ad un particolare utente. Ciascun utente può avere un unico codice e un unico chip RFID (una scheda oppure una targhetta).

La centrale supporta chip RFID compatibili con la tecnologia 125 kHz EM Unique. Se si richiede maggior sicurezza, è possibile impostare il sistema allarme sfruttando la Doppia autorizzazione, mediante chip RFID e codici (funzione opzionale).

Se l'utente desidera gestire più sezioni contemporaneamente, è necessario che dia l'autorizzazione a se stesso e che prema poi i pulsanti di funzione delle sezioni in questione. In questa maniera l'utente può annullare tutte le sezioni (per esempio casa e garage) con una singola autorizzazione.

## Struttura e descrizione del menu interno della tastiera LCD

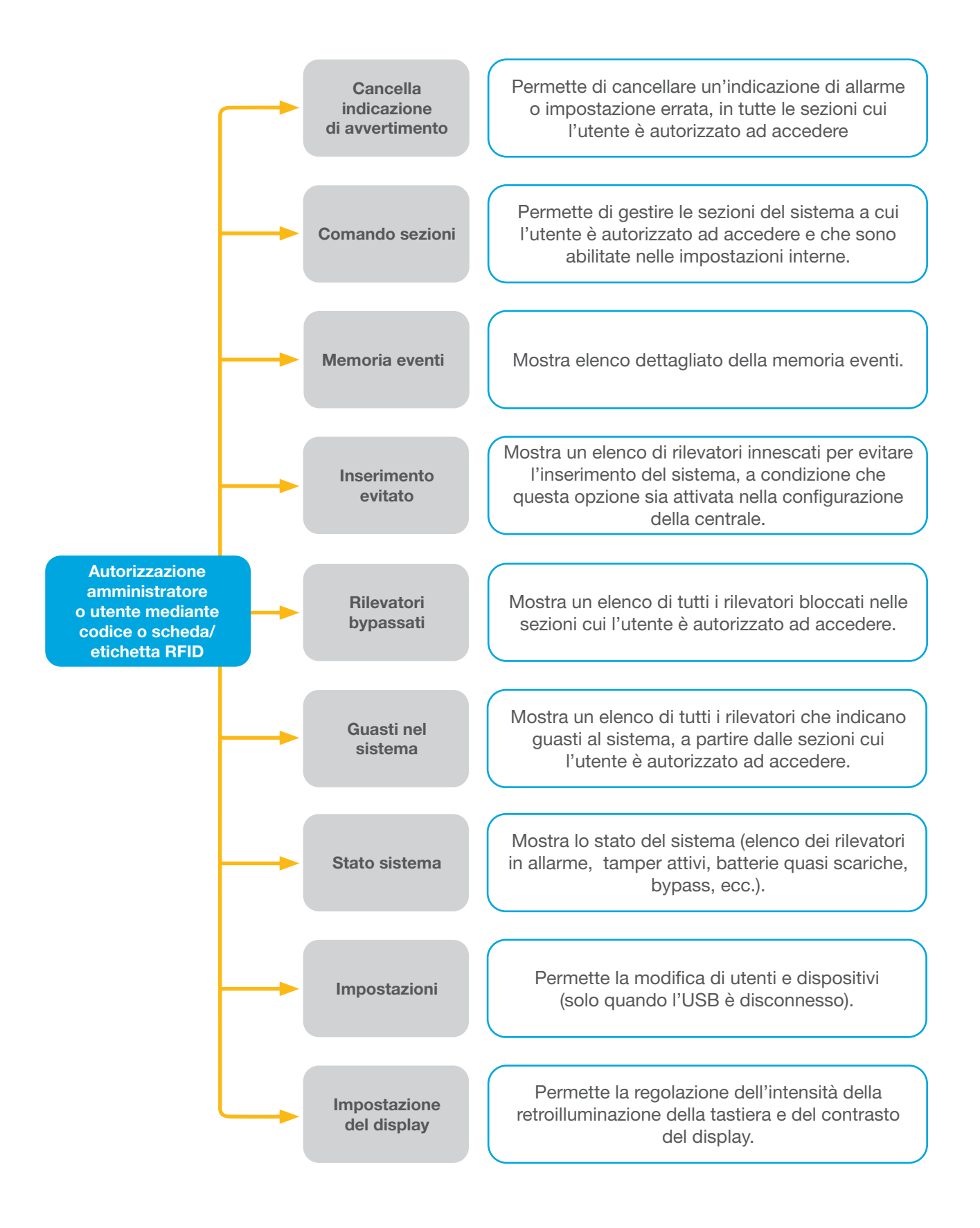

## 2.2.2.1 IMPOSTAZIONE ALLARMI

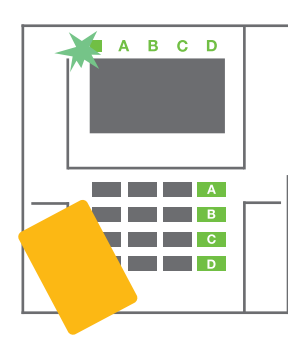

1. Autorizzazione per se stessi mediante tastiera. I pulsanti di funzione A, B, C, D delle sezioni per cui si ha l'autorizzazione si accenderanno e l'indicatore di sistema inizierà a lampeggiare con luce verde.

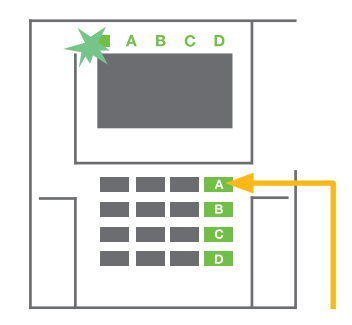

2. Premere il pulsante di funzione per impostare una sezione particolare. Si possono impostare anche più sezioni contemporaneamente. L'intervallo di tempo tra la selezione delle sezioni non può superare 2 secondi.

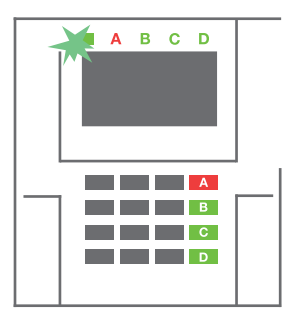

3. Il comando viene eseguito e la tastiera indica acusticamente il ritardo uscita. A questo punto la sezione è attivata. Solo i rilevatori con una «zona ritardata» forniscono il tempo necessario per uscire dalla zona protetta durante il tempo di ritardo uscita. L'indicatore di stato ed il pulsante funzione della sezione inserita si accenderanno con luce rossa.

Durante l'inserimento del sistema, se si attiva uno qualsiasi dei rilevatori (per esempio una finestra aperta), il sistema reagirà in una delle seguenti maniere (a seconda della configurazione del sistema):

- o La centrale si inserisce. I contatti saranno automaticamente esclusi.\*)
- o Il sistema indica visivamente i contatti aperti mediante il lampeggio in rosso di un pulsante di funzione per 8 secondi; dopo di che la centrale si inserisce automaticamente allo scadere di questo intervallo di tempo (i contatti aperti sono esclusi). \*)
- o È anche possibile attivare una sezione con contatti aperti , premendo il pulsante di funzione ripetutamente. L'utente conferma la propria intenzione di inserire la sezione con il contatto aperto (per esempio: finestra aperta). Altrimenti il sistema non si inserisce.
- o Un contatto aperto fa sì che la sezione non venga inserita. Questo stato è indicato visivamente da un pulsante di funzione lampeggiante in rosso. Il contatto che non permette l'inserimento è indicato nel menu del display LCD.

#### \*) AVVERTENZA: Le opzioni a) e b) non sono supportate da EN 50131, gr.2 (profilo sistema della centrale selezionato)

Se un contatto con reazione "Allarme zona istantaneo" viene ad innescarsi durante un ritardo uscita oppure se un

contatto con reazione "Allarme zona ritardato" rimane aperto dopo l'estinzione del ritardo uscita, la centrale si disinserirà di nuovo. L'eventuale mancato inserimento viene indicato dalla luce gialla lampeggiante dell'indicatore di sistema, per poi essere trasmesso all'ARC e segnalato da una sirena esterna (per il grado di sicurezza 2).

Se la centrale è configurata in modo tale da essere inserita senza autorizzazione, non sarà necessario autorizzare se stessi. Basta solo premere il pulsante di funzione della sezione in questione. È anche possibile configurare la centrale in modo tale che sia inserita semplicemente mediante autorizzazione.

AVVERTENZA: L'inserimento senza autorizzazione abbassa automaticamente il livello di sicurezza massimo al grado 1. Considerare tutti i possibili rischi ineriti all'applicazione di tale funzione.

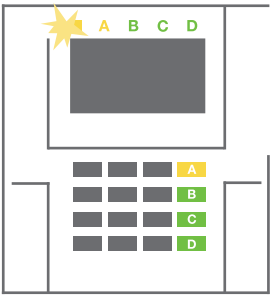

Consultare un consulente di progetto o un tecnico di assistenza per l'installazione, al fine di programmare il comportamento desiderato del sistema allarme.

## 2.2.2.2 DISINSERIMENTO DELL'ALLARME

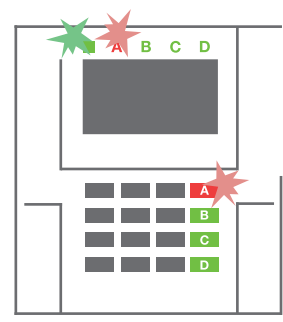

1. All'entrata nell'edificio (con innesco di un rilevatore con reazione «zona ritardata»), il sistema si avvia indicando il ritardo di entrata, emettendo un suono fisso. Inoltre, l'indicatore di sistema ed il pulsante di funzione lampeggiano entrambi con luce rossa (per la sezione

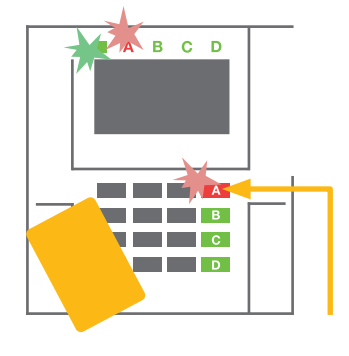

in cui l'entrata ritardata è stata innescata).

- 2. Autorizzazione per se stessi mediante tastiera – l'indicatore di sistema inizierà a lampeggiare con luce verde.
- 3. Premere i pulsante di funzione delle sezioni che si desidera disinserire.

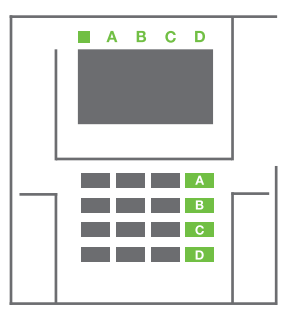

4. Il comando è eseguito. I pulsanti di funzione e l'indicatore di sistema diventano verdi, ad indicare le sezioni disinserite.

*Nota: Se è abilitato il parametro "Disattiva sezione per autorizzazione solo in ritardo ingresso", una semplice autorizzazione disattiverà una sezione in cui è stato attivato l'ingresso in ritardo. Questa opzione deve essere utilizzata con cautela durante l'utilizzo di più sezioni*

Consultare un tecnico di assistenza per l'installazione, al fine di programmare il comportamento desiderato del sistema.

## 2.2.2.3 IMPOSTAZIONE ALLARMI PARZIALE

#### AVVERTENZA: Si tratta di una funzione aggiuntiva del sistema allarme.

Il sistema può anche essere configurato come parzialmente impostato (solo alcuni rilevatori nella sezione svolgeranno la propria funzione protettiva).

Esempio: Di notte è possibile impostare solo i contatti porta e finestra, mentre i rilevatori di movimento selezionati non faranno innescare l'allarme se qualcuno si muove all'interno della sezione.

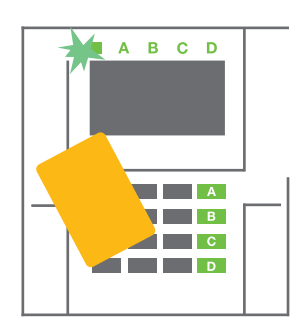

1. Autorizzazione per se stessi con la tastiera (inserire un codice o leggere una tag con l'apposito lettore).

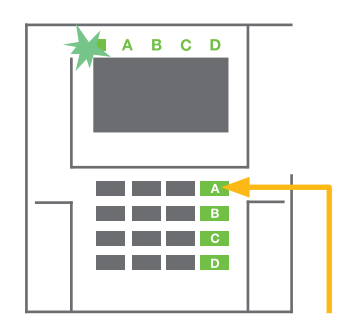

Premere il pulsante di funzione della sezione in cui l'allarme è stato innescato.

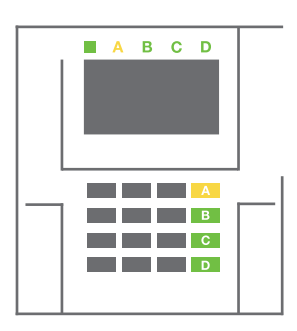

3. Il disinserimento è completato e le sirene sono tacitate. I pulsanti di funzione lampeggiano con rapida intermittenza (verde/rosso) e gli indicatori di stato segnalano la memoria allarme.

Per impostare l'intero locale in cui è abilitata l'impostazione parziale, tenere premuto il pulsante per 2secondi o premerlo due volte. Dopo aver premuto il pulsante, una volta che si accende una luce gialla continua, dopo che è stato premuto una seconda volta si accende una luce rossa continua.

Se il sistema è già impostato parzialmente - il pulsante funzione mostra una luce gialla continua - l'intero sistema può esserecompletamente attivato con l'autorizzazione e premendo il tasto giallo per un tempo più lungo. Una volta premuto il pulsante,il sistema sarà completamente attivato e il pulsante diventerà rosso.

L'impostazione parziale può essere configurata in modo tale da non richiedere l'autorizzazione.Per disinserire il pannello di controllo quando è parzialmente impostato, premere il tasto giallo. Il pannello di controllo si disattiverà e il pulsante diventerà verde.

## 2.2.2.4 INSERIMENTO ALLARMI PARZIALE

Consente di disinserire il sistema in modalità speciale. Il sistema apparentemente si disinserisce; in realtà però innesca un allarme panico silenzioso, che viene trasmesso agli utenti selezionati (compreso ARC).

Il disinserimento in situazioni critiche viene eseguito aggiungendo un 1 all'ultimo numero, ad un codice valido. Per l'impiego di questa funzionalità contattare il tecnico dell'assistenza.

Esempio di codice senza prefisso:

Codice valido: 9999 Codice per disinserimento in situazioni critiche: 9990

## 2.2.2.5 TERMINARE UN ALLARME

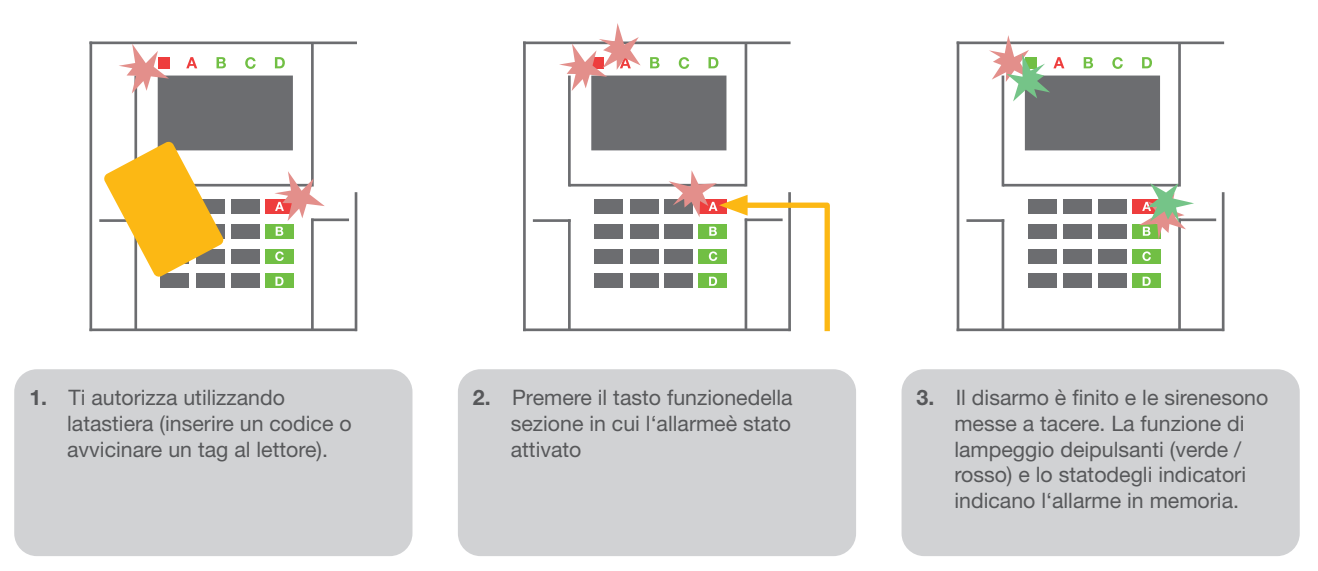

Un allarme attivato in corso è indicato dall'indicatore di stato e dal pulsante di funzione che lampeggia rapidamente in rosso. è necessario autorizzarsi utilizzando la tastiera per terminare l'allarme. La sezione rimane fissata, un rapido lampeggiamento del pulsante funzione rosso indica la memoria degli allarmi. L'indicazione continuerà a lampeggiare anche dopo che il sistema è stato disinserito.

AVVERTENZA: Se durante la vostra assenza si è attivata la spia memoria allarmi, sarà necessario sempre entrare con molta cautela nell'edificio e poi bisognerà ricercare la causa dell'allarme nella cronologia eventi. Prestare particolare attenzione nell'accedere e nel controllare le strutture oppure attendere l'arrivo dell'istituto di vigilanza (se il vostro sistema è connesso ad un Centro Ricezione Allarmi).

La spia memoria allarmi resta accesa finché il sistema non viene reinserito. In alternativa, può anche essere cancellato dal menu tastiera. Menu principale – Cancella indicazione di avvertimento.

L'indicazione di un allarme tamper innescato può essere cancellata soltanto da un tecnico dell'assistenza o amministratore

*Nota: Quando si impiega il profilo sistema «predefinito», è possibile selezionare una particolare azione premendo un pulsante di funzione e dandone conferma tramite autorizzazione con l'ausilio della tastiera.*

La cessazione di un allarme mediante comando a distanza disinserirà anche la sezione corrispondente.

## 2.2.2.6 CONTROLLO SEZIONE TRAMITE AUTORIZZAZIONE

Il tecnico dell'assistenza può configurare la centrale da gestire solo mediante autorizzazione. In questa maniera lo stato di tutte le sezioni può cambiare mediante autorizzazione su tastiera (digitando un codice d'accesso oppure utilizzando un chip RFID).

## 2.2.2.7 CONTROLLO SEZIONE MEDIANTE MENU TASTIERA

Controllo mediante menu tastiera:

- o Autorizzazione per se stessi mediante codice valido o chip RFID
- o Accedere al menu premendo ENTER
- o Controllo sezione → ENTER
- o Selezionare la sezione desiderata con l'ausilio delle frecce
- o Premere ripetutamente ENTER per passare da uno stato sezione ad
	- un altro (parzialmente inserita / inserita / disinserita)

Inserisci

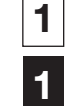

 Totalmente inserito o Premere ESC per uscire dal menu.

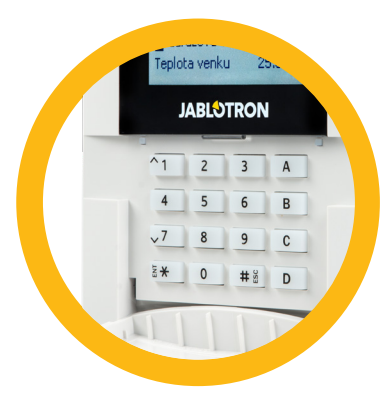

## 2.3 GESTIONE DEL SISTEMA MEDIANTE PORTACHIAVI

I portachiavi devono essere registrati nel sistema (installatore). Il portachiavi può essere collegato ad utenti specifici, per evitare la notifica di SMS ad utenti che interagiscono col sistema in quel dato istante (se i parametri di notifica sono così impostati). Il portachiavi assicura un tipo di comunicazione bidirezionale (confermando l'esecuzione di un comando con una spia colorata) oppure comunicazione unidirezionale senza alcuna conferma. I portachiavi controllano ed indicano lo stato della batteria e sono muniti di indicazione ottica ed acustica.

#### Portachiavi bidirezionale

Le funzioni pulsante sono differenziate mediante icone lucchetto. L'icona lucchetto chiuso inserisce le sezioni programmate; l'icona lucchetto aperto le disinserisce. La corretta esecuzione del comando è confermata da una luce LED; disinserimento – verde, inserimento – rossa. Eventuali errori di comunicazione (fuori dal range della centrale) sono segnalati da un singolo lampeggio del LED giallo. I pulsanti con i simboli di cerchi pieni e vuoti possono servire a controllare un'altra sezione. Anche i pulsanti del portachiavi possono essere con figurati per la gestione di uscite PG in diverse maniere: il primo pulsante serve per l'accensione; il secondo pulsante serve per lo spegnimento; ciascun pulsante può avere una funzione singola quando si impiegano le funzioni a impulsi o modifica. Per ulteriori funzioni è possibile premere due pulsanti contemporaneamente. In questa maniera un portachiavi a 4 pulsanti può avere fino ad un massimo di 6 funzioni o un'unica uscita PG (per esempio spegnimento e accensione delle luci), o in alternativa due uscite PG (per esempio saracinesca e serratura della porta).

Se il sistema è configurato secondo la modalità «Inserimento dopo conferma» (capitolo 2.1.1), il rilevatore indicherà che l'inserimento non è andato a buon fine mediante l'accensione del LED verde, se un dispositivo è innescato. Bisogna confermare l'inserimento premendo di nuovo il pulsante di blocco. L'inserimento della sezione è confermato dall'accensione del LED rosso.

I pulsanti del portachiavi possono essere bloccati al fine di evitare che vengano premuto involontariamente. Quando un pulsante viene premuto ripetutamente, viene emesso un comando.

L'eventuale batteria scarica è indicata da una segnalazione acustica (con 3 beep) ed anche otticamente mediante LED giallo lampeggiante, dopo la pressione di un pulsante.

*Per ulteriori informazioni consultare il proprio tecnico di assistenza per la configurazione del comando a distanza.*

#### Portachiavi unilaterali

I portachiavi unilaterali inviano un segnale ogni volta che un pulsante viene premuto senza ricevere alcun feedback dalla centrale. L'invio del segnale è confermato solo da un breve lampeggio del LED rosso e in alternativa con un beep.

Le funzioni pulsante sono differenziate mediante icone lucchetto. L'icona lucchetto chiuso inserisce le sezioni programmate; l'icona lucchetto aperto le disinserisce. I pulsanti con i simboli dei cerchi pieni e vuoti possono controllare un'altra sezione oppure un'uscita PG (per esempio spegnimento e accensione delle luci) oppure due uscite PG (per esempio saracinesca e serratura).

Lo scaricamento della batteria è indicato da un LED rosso e da un segnale acustico (3 beep rapidi).

## 2.4 IMPIEGO DEL SISTEMA MEDIANTE COMPUTER E CAVO USB (JA-100-LINK)

JABLOTRON 100 può essere gestito localmente o a distanza (vedi capitolo 2.8) mediante un computer e il software JA-100-Link (Windows XP e superiore), utilizzabile per la gestione degli utenti (aggiungi/rimuovi utenti, modifica livello di autorizzazione degli utenti, numeri di telefono, codici, schede/etichette, ecc.).

Il software JA-100-Link è disponibile per la connessione locale con una centrale. Si trova sul drive sicurezza del sistema (FLEXI\_CFG/ja-100-link), che appare dopo aver collegato la centrale ad un PC via USB.

È possibile impostare/disimpostare il sistema utilizzando le icone nella barra inferiore del programma oppure con i pulsanti «Stato» nella scheda «Sezioni». Se nell'ambito del sistema si utilizza una tastiera con almeno un segmento controllabile, allora sarà possibile inserire/disinserire il sistema in JA-100-Link mediante un tastierino virtuale sullo schermo (fare clic su «Tastierino» nel menu principale).

AVVERTENZA: Quando il sistema è gestito via PC, non si effettuano verifiche di dispositivi innescati durante l'inserimento. Vale a dire che potrebbe essere eseguito un inserimento con un dispositivo innescato. Prestare attenzione quando si controlla il sistema in questa maniera!

arm JA-100

## 2.5 IMPIEGO DEL SISTEMA MEDIANTE MENU VOCALE

Il sistema può essere gestito da un telefono cellulare o da rete fissa mediante un semplice menu vocale che guida l'utente nell'ambito di una serie di opzioni nella lingua preconfigurata. Per accedere al menu vocale basta chiamare il numero di telefono del sistema allarmi.

L'accesso al menu vocale può essere abilitato per tutti i numeri di telefono senza alcuna limitazione oppure soltanto ad determinati numeri autorizzati e archiviati presso la centrale. A seconda della configurazione, è possibile richiedere un'autorizzazione inserendo un codice valido mediante la tastiera del telefono. Quando l'utente accede al menu, il sistema fornisce un aggiornamento dello stato attuale di tutte le sezioni assegnate all'utente. La persona che chiama può quindi controllare queste sezioni, una per una oppure tutte insieme, servendosi della tastiera del telefono e delle opzioni menu disponibili.

Come impostazione predefinita il sistema risponde alle chiamate in arrivo dopo tre squilli (circa 15 secondi).

## 2.6 GESTIONE DEL SISTEMA MEDIANTE INTERNET E MyJABLOTRON

Il sistema JABLOTRON 100 può essere gestito in maniera facile e conveniente mediante il vostro computer via internet tramite interfaccia web MyJABLOTRON, disponibile su www.myjablotron.com. Per ulteriori informazioni sull'interfaccia web si rimanda al capitolo 6.

#### MyJABLOTRON - Versione PROFI

A seconda del paese e dell'area geografica è possibile impostare un account web su MyJABLOTRON da parte di un partner JABLOTRON autorizzato. Il nome login è l'indirizzo e-mail dell'utente. La password per il primo login sarà inviata a questo indirizzo. La password può essere modificata ogniqualvolta lo si vuole nelle impostazioni utente.

**18**

Una volta entrati nell'account il sistema mostra tutti i dispositivi attivi da monitorare o comandare.

Si può scegliere di visualizzare una panoramica completa del sistema, un tastierino sullo schermo oppure i moduli di accesso del dispositivo selezionato, mediante un menu situato sulla sinistra della pagina iniziale del dispositivo. Il tastierino sullo schermo consente di gestire il sistema facendo clic sui pulsanti segmento – con la stessa facilità di una vera e propria tastiera. Il computer invita ad inserire un codice autorizzazione alla prima richiesta, per il controllo del sistema. Le azioni successive non richiedono autorizzazioni ripetute.

Il menu «Panoramica» comprende le schede «Sezioni» e «Automazione (PG)». A seconda del tipo di rilevatore impiegato il menu può anche contenere delle schede come «Termometri», «Rilevatore con telecamera» e «Misuratori elettrici».

Schede:

- $\triangleright$  Sezioni consente di visualizzare e utilizzare tutte le sezioni.
- a Tastiere consente di visualizzare tutte le tastiere virtuali nel modo in cui sono installate nelle strutture. È possibile controllarle facendo clic su un segmento così come premendo il pulsante di un segmento sulla tastiera reale. Verrà chiesto di immettere un codice di autorizzazione alla prima richiesta di controllo del sistema. Durante il periodo di accesso, le azioni successive non richiedono di ripetere l'autorizzazione.
- $\triangleright$  Automazione (PG) consente di visualizzare e controllare tutto il sistema programmabile.
- ▶ Termostati e termometri consente di visualizzare le temperature correnti e i grafici cronologici da un elenco dei termostati e dei termometri utilizzati. A seconda della configurazione, è possibile regolare la temperatura nell'edificio.
- ▶ Contatori una panoramica di tutti i contatori installati (elettricità, gas e acqua).
- Galleria consente di scattare delle schermate con qualsiasi dispositivo di verifica con videocamera installato o di guardare le vecchie fotografie e i vecchi video realizzati con questi dispositivi.

La parte bassa della pagina iniziale presenta una panoramica degli eventi di sistema più recenti.

MyJABLOTRON offre notifiche gratuite (via SMS, e-mail o notifica push) per eventi sezione sistema selezionati, uscite programmabili, termometri o misuratori. Queste notifiche possono essere impostate nel menu «Impostazioni».

Ciascun sistema può essere provvisto soltanto di un utente principale con diritti di amministratore (proprietario). Questo utente ha diritto a condividere l'intero edificio o sue parti selezionate (sezioni singole, uscite PG, verifica foto e dispositivi di misurazione) insieme agli altri utenti i cui account MyJABLOTRON saranno creati automaticamente dopo la configurazione della condivisione del sistema. Se un utente già possiede un account MyJABLOTRON, l'installazione condivisa apparirà nel dashboard dell'utente come un altro dispositivo attivo. La notifica dell'accesso condiviso, insieme alla password, sarà inviata all'indirizzo e-mail del nuovo utente (nome login).

#### MyJABLOTRON - Versione LITE

A seconda del paese (o area geografica) i clienti possono essere in grado di creare account e/o servizi nella versione LITE dell'applicazione web MyJABLOTRON.

Il servizio LITE è limitato in termini di funzionalità e minimizza la richiesta di trasferimento dati. Il LITE si basa sulla versione PROFI, ma presenta alcune modifiche:

La versione LITE rispetto a quella PROFI:

- $\triangleright$  Non conserva una connessione costante con la centrale
- $\triangleright$  Per stabilire la connessione ci vuole circa 1 minuto
- $\triangleright$  Lo stato attuale appare dopo che la connessione è andata a buon fine
- ▶ La gestione del sistema (sezioni o uscite PG) è realizzabile solo dopo che la connessione è andata a buon fine
- $\blacktriangleright$  La cronologia eventi non è disponibile
- Il sistema non invia alcuna notifica (SMS, e-mail, messaggi push)
- $\blacktriangleright$  I tastierini virtuali di sistema non sono a disposizione
- $\triangleright$  La galleria fotografica del rilevatore e le fotografie su richiesta non sono a disposizione
- a I termometri, i misuratori elettrici e gli altri dispositivi di automazione supportati non sono visualizzati

Una password sarà inviata all'indirizzo e-mail dell'utente; lo stesso indirizzo e-mail serve anche da nome login. La password può essere modificata ogniqualvolta lo si vuole nelle impostazioni.

Una volta entrati nell'account il sistema mostra tutti i dispositivi attivi da monitorare o comandare, a seconda della versione registrata di MyJABLOTRON (PROFI o LITE).

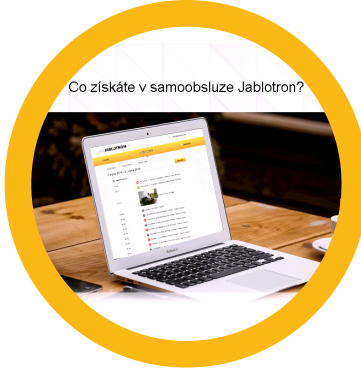

## 2.7 GESTIONE DEL SISTEMA MEDIANTE APPLICAZIONE SMARTPHONE MYJABLOTRON

Se l'account utente è creato nell'interfaccia web MyJABLOTRON (vedi capitolo precedente), sarà possibile monitorare e comandare il sistema allarme a distanza mediante l'applicazione MyJABLOTRON per smartphone con Android oppure iPhone. L'applicazione può essere scaricata gratuitamente dopo la registrazione a MyJABLOTRON oppure da GooglePlay, AppStore, ecc.

Le credenziali di login per l'applicazione smartphone MyJABLOTRON sono identiche a quelle dell'interfaccia web MyJABLOTRON.

## 2.8 FUNZIONAMENTO DEL SISTEMA TILIZZANDO COMANDI SMS

I comandi SMS sono in grado di gestire le sezioni singole e le uscite programmabili alla stessa stregua dei pulsanti segmento della tastiera. Il formato del messaggio di testo sarà il seguente: CODICE\_COMANDO. I comandi del sistema sono predefiniti (INSERISCI/DISINSERISCI) con un parametro numerico aggiuntivo che identifica una sezione specifica.

Un messaggio SMS è in grado di controllare più sezioni contemporaneamente. In questo caso i numeri aggiunti nel comando definiscono le sezioni.

Esempio di un comando SMS utilizzato per inserire le sezioni 2 e 4 e codice utente 2222

#### 2222\_ SET\_2\_4  $($ " carattere = spazio)

I comandi per la gestione delle uscite programmabili possono essere programmati da un installatore di sistema. Per esempio, si può scegliere CHIUDERE LE TAPPARELLE come proprio comando per la chiusura delle tapparelle della finestra. È anche possibile configurare il sistema in maniera tale che non venga richiesto alcun codice prima di un

comando. In questo caso il comando è semplicemente ed automaticamente identificato nel momento in cui il sistema riconosce il numero di telefono dell'utente da cui è stato inviato l'SMS. La configurazione è effettuata da un tecnico dell'assistenza.

## 2.9 GESTIONE DEL SISTEMA A DISTANZA MEDIANTE COMPUTER (JA-100-LINK)

Il sistema JABLOTRON 100 può essere gestito sia a distanza sia localmente (vedi capitolo 2.3) installando il software JA-100-Link (Windows XP e superiore) sul computer che è anche in grado di gestire utenti (modifica codici, schede/etichette e numeri di telefono).

Per operare il sistema a distanza, il programma deve essere scaricato dalla sezione «Download» del sito www.jablotron.com o altrimenti può essere estrapolato dalla scheda SD della centrale. Per connettersi al sistema a distanza per la prima volta è necessario avere a disposizione il codice di registrazione del sistema di sicurezza (codice a 14 cifre) e il numero di telefono della rispettiva scheda SIM. L'accesso remoto è avviato facendo clic su «Internet» nel menu principale.

È possibile impostare/disimpostare il sistema utilizzando le icone nella barra inferiore del programma oppure con i pulsanti «Stato» nella scheda «Sezioni». Se nel sistema si utilizza una tastiera con almeno un segmento controllabile, allora sarà possibile inserire/disinserire il sistema in JA-100-Link mediante un tastierino virtuale sullo schermo (fare clic su «Tastierino» nel menu principale).

AVVERTENZA: Quando il sistema è gestito via PC, non sarà attivo il meccanismo che evita l'inserimento quando un dispositivo è innescato. Prestare attenzione quando si controlla il sistema in questa maniera!

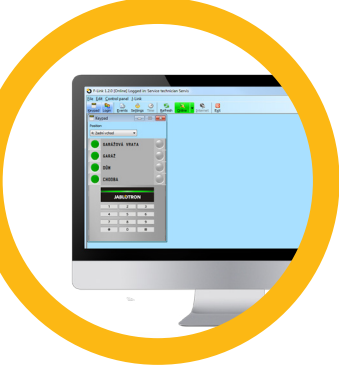

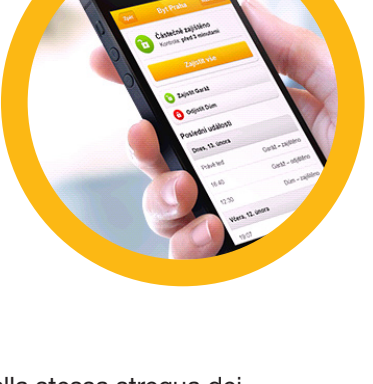

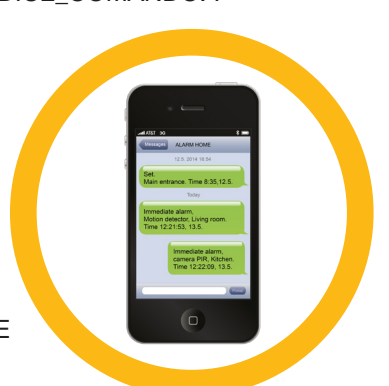

## 2.10 COMANDO USCITE PG VIA...

#### 2.10.1 Segmento tastiera

L'uscita PG si accende dopo la pressione del pulsante sulla destra del segmento e si spegne premendo il pulsante a sinistra. Se l'uscita è configurata come uscita ad impulsi, si spegnerà in base all'intervallo di tempo predefinito.

Il comando PG può essere salvato (oppure non essere salvato) nella memoria eventi della centrale. La configurazione è effettuata da un tecnico dell'assistenza.

A seconda della configurazione del sistema, è possibile stabilire se l'autorizzazione debba essere obbligatoriamente richiesta o meno.

#### 2.10.2 Autorizzazione tastiera utente

È possibile attivare un'uscita PG semplicemente mediante autorizzazione utente (inserendo un codice oppure utilizzando un'etichetta RFID). L'uscita PG deve essere configurata in maniera tale da attivarsi da una tastiera definita.

#### 2.10.3 Comando a distanza

Premendo un pulsante associato del telecomando. I telecomandi bidirezionali confermano l'attivazione delle uscite PG con una spia LED.

#### 2.10.4 Composizione numeri tramite telefono

Ciascun numero di telefono archiviato nel sistema (un unico numero di telefono per ciascun utente) è in grado fornire comandi semplicemente mediante composizioni di numeri (ovvero senza stabilire una vera e propria chiamata). Basta comporre il numero di telefono della scheda SIM utilizzata nel sistema di sicurezza e riagganciare prima che il sistema risponda alla chiamata. Secondo le impostazioni predefinite il sistema risponde alla chiamata dopo il terzo squillo (circa 15 secondi).

#### 2.10.5 Messaggio SMS

L'invio di un SMS può accendere/spegnere una data PG. A seconda della configurazione del sistema, è possibile stabilire se l'autorizzazione debba essere obbligatoriamente richiesta o meno.

Esempio: TESTO CODICE CONFIGURATO (" " carattere = spazio)

#### 2.10.6 Sito web MyJABLOTRON

Premendo ON/OFF nella scheda Automazione (PG).

#### 2.10.7 Applicazione smartphone MyJABLOTRON

Toccando ON/OFF nella scheda Automazione (PG).

## **3. BLOCCAGGIO/DISABILITAZIONE DEL SISTEMA**

## 3.1 BLOCCAGGIO DI UTENTI

Qualsiasi utente può essere temporaneamente bloccato (per esempio se ha perso la propria scheda/etichetta oppure il suo codice è stato svelato). Quando l'accesso dell'utente è bloccato, il suo codice o scheda/etichetta non sarà accettato dal sistema. L'utente bloccato non riceve più alcun messaggio di testo di avvertimento o report vocale sul proprio telefono.

Solo l'amministratore del sistema e il tecnico dell'assistenza possono bloccare un utente. Un metodo per rimuovere i diritti d'accesso è il seguente: scegliere Impostazioni / Utenti / Utente / Bypass e selezionare «Sì» sul tastierino LCD. Un'altra modalità consiste nel bloccare localmente o a distanza un utente attraverso il software JA-100-Link, facendo clic sull'utente nella colonna Impostazioni / Utenti / Blocco utenti.

L'utente bloccato (disabilitato) è contrassegnato con un cerchio rosso finché il blocco non viene annullato.

## 3.2 BLOCCO DEI RILEVATORI

Un rilevatore può essere temporaneamente bloccato in maniera simile agli utenti. I rilevatori vengono bloccati quando la loro attivazione è temporaneamente indesiderata (per esempio, rilevatore di movimento in una stanza con presenza di animale domestico oppure disabilitazione del segnale acustico di una sirena). Il sistema continua ad eseguire diagnosi di contatti tamper ed invia informazioni su eventi di assistenza, anche se la funzione allarme è disattivata.

Solo l'amministratore del sistema e il tecnico dell'assistenza possono bloccare un rilevatore. Il rilevatore può essere bloccato scegliendo Impostazioni / Dispositivi / Bypass e selezionando Sì sulla tastiera LCD. Un'ulteriore modalità consiste nell'impiego del software JA-100-Link facendo clic sul rilevatore nella colonna Impostazioni / Diagnosi / Disabilitato. I rilevatori bloccati sono contrassegnati da un cerchio giallo finché non vengono ripristinati mediante la medesima procedura. I dispositivi possono anche essere bloccati mediante servizio MyJablotron e applicazione smartphone MyJABLOTRON.

## 3.3 TIMER DI DISABILITAZIONE

Per disabilitare temporaneamente gli eventi programmati automatici nel sistema bisogna disabilitare il timer. Se si disabilita un evento programmato (per es. disinserimento della sorveglianza notturna in determinate fasce orarie), il dato evento non avrà luogo (per esempio, quando si è in vacanza).

Il timer può essere disabilitato localmente o a distanza attraverso il programma JA-100-Link facendo clic sulla rispettiva sezione nella colonna Impostazioni / Calendario / Bloccato. I timer disabilitati sono contrassegnati da un cerchio rosso finché non vengono ripristinati mediante la medesima procedura.

## **4. PERSONALIZZAZIONE DEL SISTEMA**

## 4.1 MODIFICA DEL CODICE ACCESSO UTENTE

Se il sistema viene impostato con codici con prefisso, è possibile autorizzare utenti singoli a modificare i propri codici dal menu LCD sulla tastiera. Il codice può essere modificato dopo autorizzazione selezionando Impostazioni / Utenti /Utente / Codice. Per inserire un nuovo codice è necessario accedere alla modalità Modifica (il codice inizia a lampeggiare) premendo Enter; accedere poi a Nuovo codice e confermare premendo di nuovo Enter. Una volta completate le modifiche, è necessario darne conferma selezionando Salva quando il sistema vi chiederà «Salvare le impostazioni».

Se il sistema è impostato senza codici con prefisso, solo l'amministratore di sistema e il tecnico dell'assistenza saranno in grado di modificare i codici di sicurezza. L'amministratore di sistema può effettuare modifiche tramite menu tastiera LCD, software JA-100-Link o applicazione smartphone MyJABLOTRON.

## 4.2 MODIFICA, ELIMINAZIONE O AGGIUNTA DI SCHEDE/ ETICHETTE RFID

Se il sistema è impostato con uso di codici con prefisso, gli utenti saranno in grado di aggiungere, modificare o eliminare le proprie schede/etichette RFID dal menu LCD sulla tastiera. Le modifiche sono effettuabili dopo autorizzazione selezionando Impostazioni / Utenti / Utente / Scheda accesso 1 (o 2). Per inserire una nuova scheda/ etichetta RFID è necessario accedere alla modalità Modifica (la scheda accesso 1 o 2 inizierà a lampeggiare) premendo Enter. A questo punto bisogna posizionare la scheda/etichetta RFID sul lettore oppure inserire manualmente il numero seriale. Dopo aver dato la conferma, premendo di nuovo Enter, la scheda RFID viene aggiunta. Per eliminare una scheda d'accesso inserire «0» nel campo dei numeri seriali. Una volta effettuate, le modifiche vanno salvate selezionando Salva, quando il sistema chiederà «Salvare le impostazioni?».

L'amministratore di sistema e il tecnico dell'assistenza possono aggiungere, modificare o eliminare le schede/ etichette RFID sia mediante tastiera LCD che mediante JA-100-Link.

## 4.3 MODIFICA DEL NOME UTENTE O NUMERO TELEFONICO

Se il sistema è impostato con uso di codici con prefisso, gli utenti saranno in grado di aggiungere, modificare o eliminare i propri numeri di telefono o cambiare il loro nome sul menu LCD tastiera. Possono eseguire tali operazioni

## **4. PERSONALIZZAZIONE DEL SISTEMA**

dopo rispettiva autorizzazione selezionando Impostazioni / Utenti / Utente / Telefono. Per effettuare le modifiche l'utente deve trovarsi in modalità Modifica. Per accedervi premere Enter. Le modifiche effettuate vanno confermate premendo di nuovo Enter. Per cancellare un numero di telefono premere «0» nel campo numeri di telefono. Una volta effettuate, le modifiche vanno salvate selezionando Salva, quando il sistema chiederà «Salvare le impostazioni?».

L'amministratore di sistema e il tecnico dell'assistenza possono aggiungere, modificare o eliminare il numero di telefono di un utente oppure cambiare il nome di un utente sia mediante tastiera LCD che mediante JA-100-Link.

## 4.4 AGGIUNTA/ELIMINAZIONE DI UTENTI

Solo l'amministratore di sistema e il tecnico dell'assistenza hanno la possibilità di aggiungere nuovi utenti al sistema (o eliminarli). I nuovi utenti possono essere aggiunti o eliminati soltanto mediante il programma JA-100-Link (o F-Link per i tecnici).

Durante il processo di creazione di un nuovo utente, è necessario assegnargli i permessi per l'accesso (diritti), le sezioni che l'utente può gestire, le uscite programmabili da comandare ed anche il tipo di autorizzazione richiesto per il dato utente.

## 4.5 IMPOSTAZIONE CALENDARIO EVENTI

È possibile configurare fino ad un massimo di 20 eventi calendario (disinserimento/ inserimento/inserimento parziale, controllo o bloccaggio delle uscite PG). Un singolo evento calendario può associare più azioni contemporaneamente. Per esempio, si possono inserire determinate sezioni selezionate, accendere un'uscita PG e bloccarne un'altra, tutto contemporaneamente.

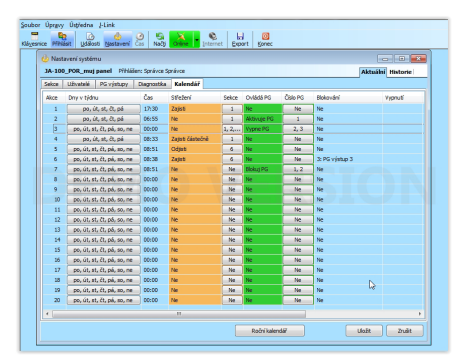

I timer possono essere impostati tramite JA-100-Link, scheda Calendario.

## **5. CRONOLOGIA EVENTI**

Il sistema di sicurezza salva tutte le operazioni e gli eventi realizzati (inserimenti, disinserimenti, allarmi, guasti, messaggio inviati ad utenti e ARC) nella micro-scheda SD nella centrale del sistema. Ciascuna registrazione comprende la data, orario (inizio e fine) e la fonte (causa/origine) dell'evento.

Varie modalità di esplorazione attraverso la cronologia eventi del sistema:

#### 5.1 MEDIANTE TASTIERA LCD

Per entrare nella cronologia eventi mediante la tastiera è necessaria l'autorizzazione utente. Una volta concessa l'autorizzazione, le opzioni disponibili (sulla base dei permessi utente) sono visualizzate selezionando Memoria eventi. Le registrazioni possono essere visualizzate mediante le frecce.

## 5.2 MEDIANTE JA-100-LINK E COMPUTER

La memoria del sistema può essere esplorata tramite il programma JA-100-Link (Windows XP e superiore). Gli eventi possono essere scaricati dalla centrale in piccoli batch (circa 1.200 eventi) o grandi batch (circa 4.000 eventi). Gli eventi possono essere filtrati nei dettagli, codificati cromaticamente per favorire la loro identificazione oppure salvati su un file in un computer.

#### 5.3 ACCESSO A MYJABLOTRON (WEB/SMARTPHONE)

Tutti gli eventi del sistema possono essere visualizzati accedendo all'interfaccia web/smartphone MyJABLOTRON. L'account mostra la cronologia secondo un range corrispondente ai permessi dell'utente.

## **6. COS'È L'INTERFACCIA WEB MYJABLOTRON?**

L'interfaccia web MyJABLOTRON è un servizio unico che consente l'accesso online ai dispositivi JABLOTRON. Permette agli utenti finali di monitorare e gestire il sistema.

## L'interfaccia web MyJABLOTRON consente agli utenti di:

- $\triangleright$  Visualizzare lo stato corrente del sistema.
- $\blacktriangleright$  Inserire/disinserire l'intero sistema o parte di esso.
- $\blacktriangleright$  Gestire le uscite programmabili.
- $\triangleright$  Visualizzare la cronologia eventi.
- a Inviare report agli utenti selezionati mediante messaggi di testo, e-mail o notifiche push.
- ▶ Catturare immagini da dispositivi di verifica foto (640 x 480p) e sfogliarle nella Galleria fotografica o direttamente negli Eventi recenti
- a Monitorare la temperatura attuale o il consumo di energia attuale, compresa panoramica della cronologia su grafici.
- Ed altre funzionalità utili.

## **7. MANUTENZIONE PERIODICA**

- a È necessario assicurare controlli di manutenzione regolari e puntuali al fine di garantire l'affidabilità del funzionamento del sistema. La maggior parte delle operazioni di manutenzione viene eseguita dalla ditta di manutenzione almeno una volta all'anno durante le ispezioni di manutenzione periodica.
- $\triangleright$  La manutenzione da parte dell'utente risiede nel tener puliti i singoli dispositivi.
- ▶ Per alcuni dispositivi possono essere richiesti dei test (per esempio, rilevatori d'incendio). Si prega di contattare il tecnico dell'assistenza.

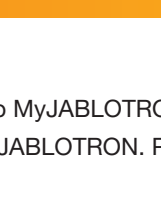

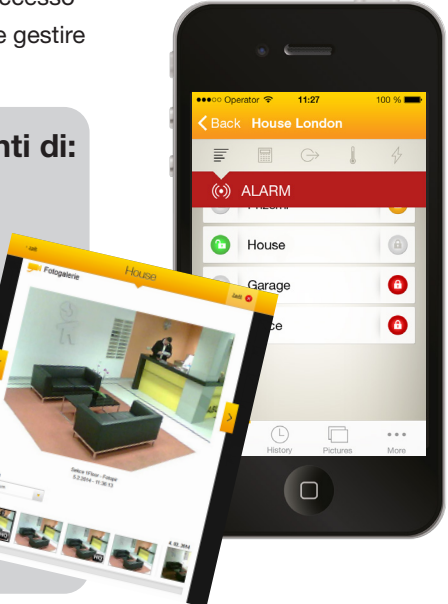

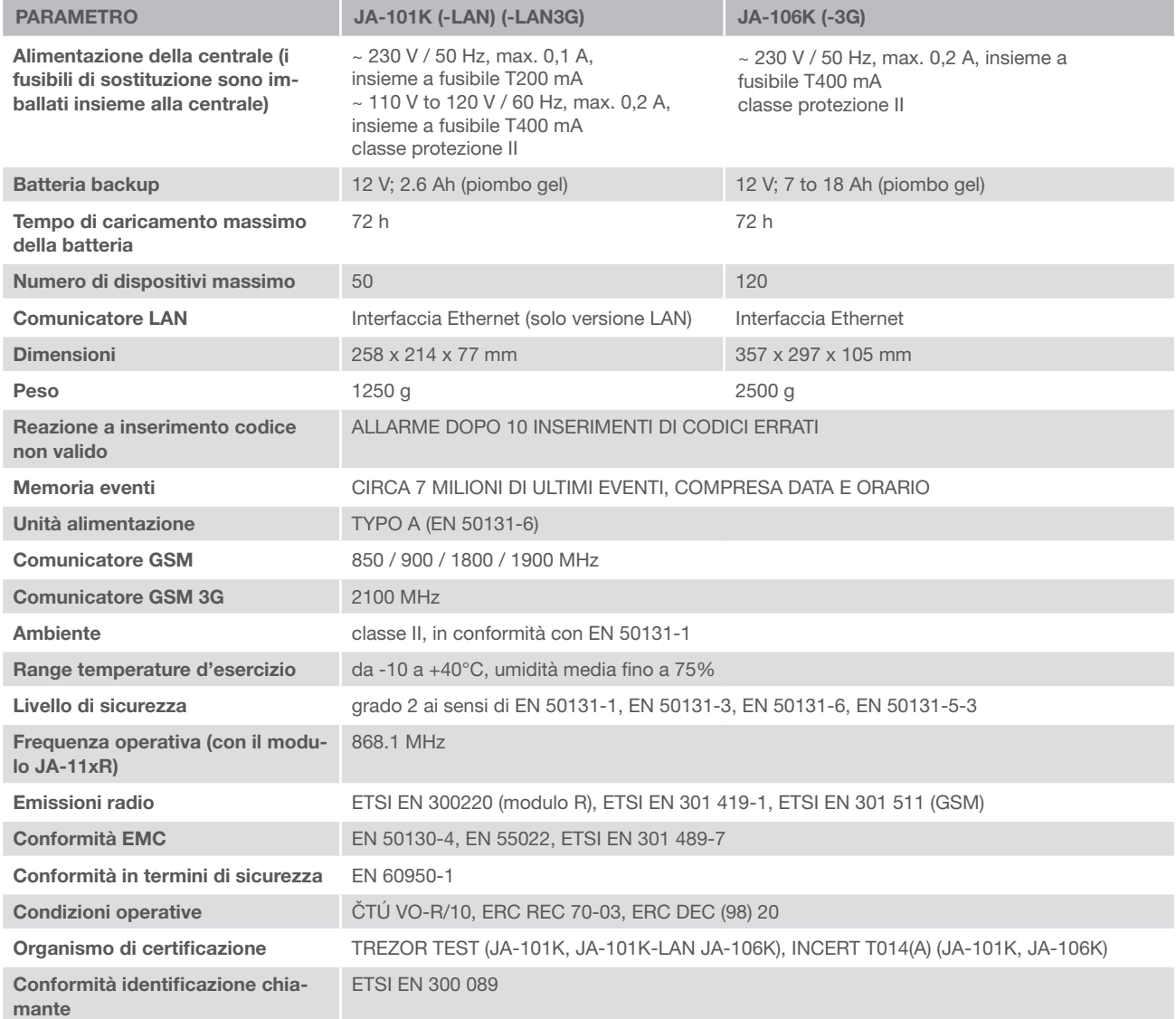

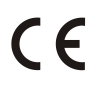

JABLOTRON ALARMS a.s. con la presente dichiara che le centrali JA-101K, JA-101K(-LAN)(3G) e JA-106K (-3G) sono conformi ai requisiti di base e alle altre disposizioni rilevanti della direttiva n. 2014/53/UE, 2014/35/UE, 2014/30/UE e 2011/65/UE. Per la Dichiarazione di Conformità originale si rimanda a www.jablotron.com.

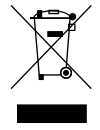

Nota: Il corretto smaltimento del presente prodotto aiuta a salvaguardare preziose risorse e a prevenire potenziali effetti avversi a danno della salute umana e dell'ambiente che potrebbero, al contrario, venire a verificarsi in caso di trattamento inadeguato dei rifiuti. Si prega di restituire il prodotto al rivenditore o di contattare le locali autorità per ulteriori informazioni sul punto di raccolta più vicino.

#### Dispositivi BUS / radiocomandati

Il fulcro del sistema di sicurezza è la centrale. La centrale comunica con tutti i dispositivi in due maniere: mediante BUS (ovvero sfruttando cavi per la trasmissione dei dati nell'ambito delle strutture monitorate o parte di esse) oppure mediante comunicazione radiocomandata. I dispositivi BUS sono alimentati dalla centrale. I dispositivi radiocomandati richiedono batterie la cui durata di vita dipende dall'intensità d'impiego. Alcuni dispositivi radiocomandati sono alimentati con 250V dalla rete elettrica.

#### Segmento di comando

Si tratta della parte comando e segnalazione del modulo di accesso (tastiera). Un segmento contiene la descrizione del proprio funzionamento ed è provvisto di due pulsanti retroilluminati – uno verde sulla sinistra e uno rosso o giallo sulla destra. I segmenti sono utilizzati per gestire facilmente e con chiarezza una parte del sistema e, allo stesso tempo, permettono di visualizzare il rispettivo stato grazie alle spie colorate (verde = disinserimento; rosso = inserimento; giallo = inserimento parziale). Il numero dei segmenti e la loro funzione sono definiti dal tecnico dell'assistenza.

#### Scheda/etichetta RFID

Le schede/etichette RFID consentono all'utente di gestire il sistema e sono utilizzate per l'autorizzazione senza contatto, semplicemente avvicinando la scheda/etichetta al lettore della tastiera. Sostituiscono o integrano le inserzioni di codici numerici. La scheda RFID può essere collocata nel portafoglio. L'etichetta RFID può essere appesa ad un anello portachiavi.

#### Sezione

**26**

Il sistema allarmi può essere diviso in diverse parti funzionali indipendenti, chiamate sezioni. Ciascuna sezione può avere assegnati i propri rilevatori, tastiere, sirene, utenti e rispettivi numeri di telefono. Vi possono essere al massimo 15 sezioni per sistema.

#### Uscite PG programmabili

Il sistema di sicurezza può essere impiegato per accendere/spegnere o comandare altri dispositivi elettrici o elettrodomestici. Ciò viene realizzato attraverso uscite programmabili che possono essere controllate dall'utente (mediante messaggi di testo, mediante tastiera, ecc.) oppure possono essere automatizzate sulla base dello stato del sistema (seguendo lo stato del sistema, stato allarme, guasti, ecc.).

#### Automazione domestica

Oltre al sistema allarmi contro l'entrata di intrusi, JABLOTRON 100 offre moltissime altre funzionalità. Tra le funzioni più rilevanti figurano: chiusura a chiave elettrica della porta; accensione automatica delle luci mediante rilevatori di movimento; comando a distanza di dispositivi (riscaldamento, saracinesche, cancelli, barriere davanti ad ingressi, ecc.).

#### Allarme panico

Quando un utente è in pericolo e necessita di aiuto urgente, è possibili innescare un allarme panico. L'allarme panico può essere impostato come segmento definito sulla tastiera, come codice speciale, come pulsante panico oppure come combinazione specifica di pulsanti sul portachiavi. Se l'allarme panico è connesso ad un centro sicurezza, il suo innesco genera una risposta immediata (invio veicolo) che non può essere cancellato via telefono.

#### Centro sicurezza, ARC

Il centro sicurezza allarmi, noto come ARC, è un'agenzia di sicurezza con personale continuamente operativo (24/7/365). Il centro è in grado di reagire immediatamente alle informazioni ricevute dalle strutture monitorate e di rispondere con azioni adeguate o procedendo secondo regole interne.

Per domande o ulteriori informazioni contattare il proprio installatore.

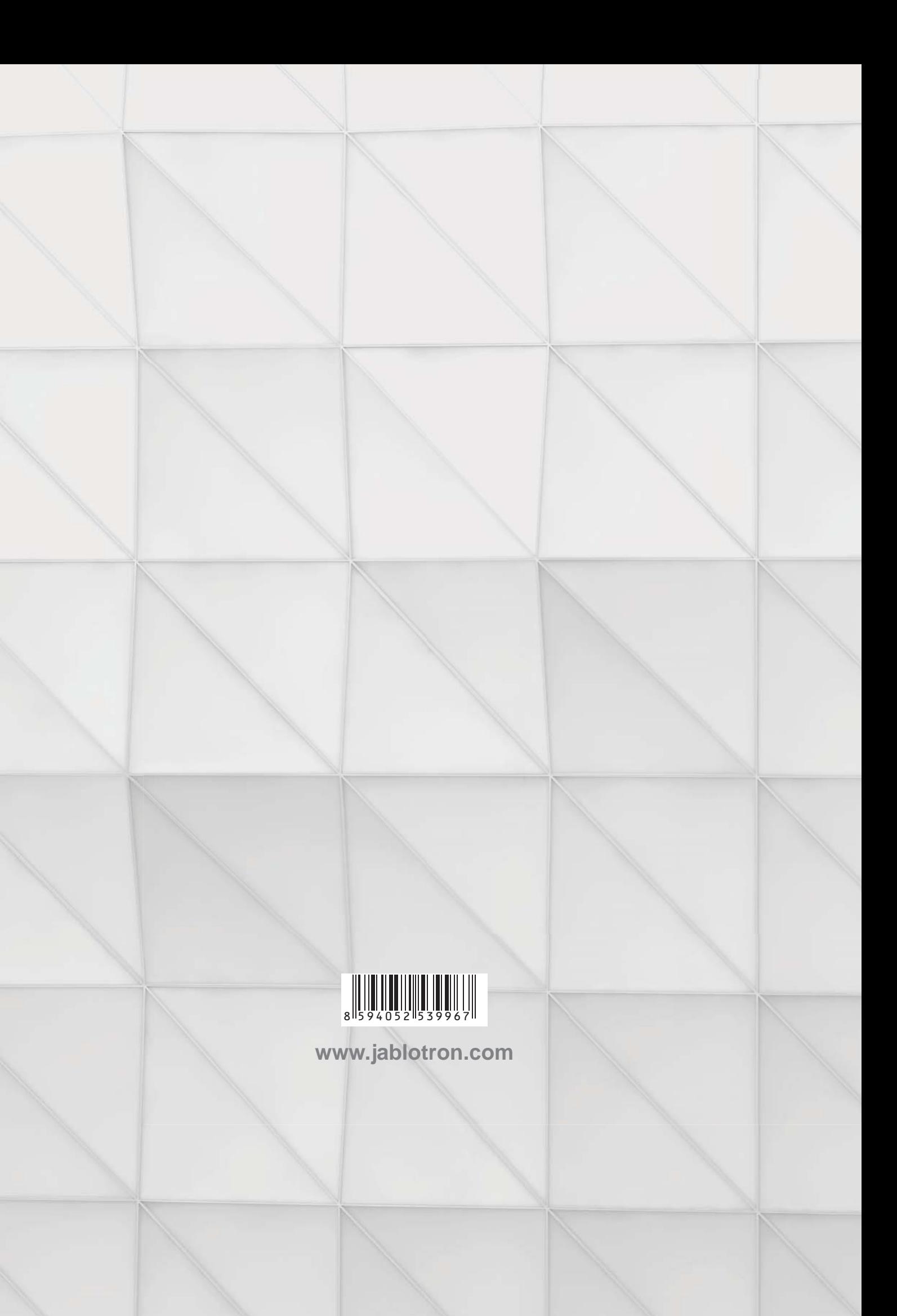